# Instruções de operação Fieldgate SFG500/SFM500

Ponto de Acesso, Monitor de Ativos, Monitor de Processo

 $PIR$ O $FI$ 

BA01579S/38/PT/03.16

Válido a partir da versão

71522458 2016-06-30

1.09.xx

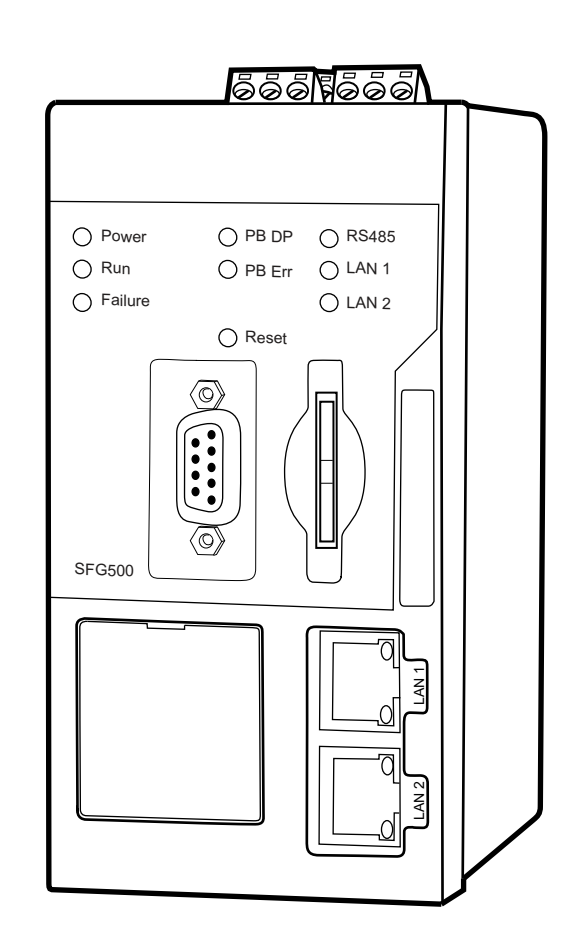

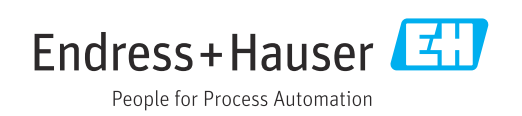

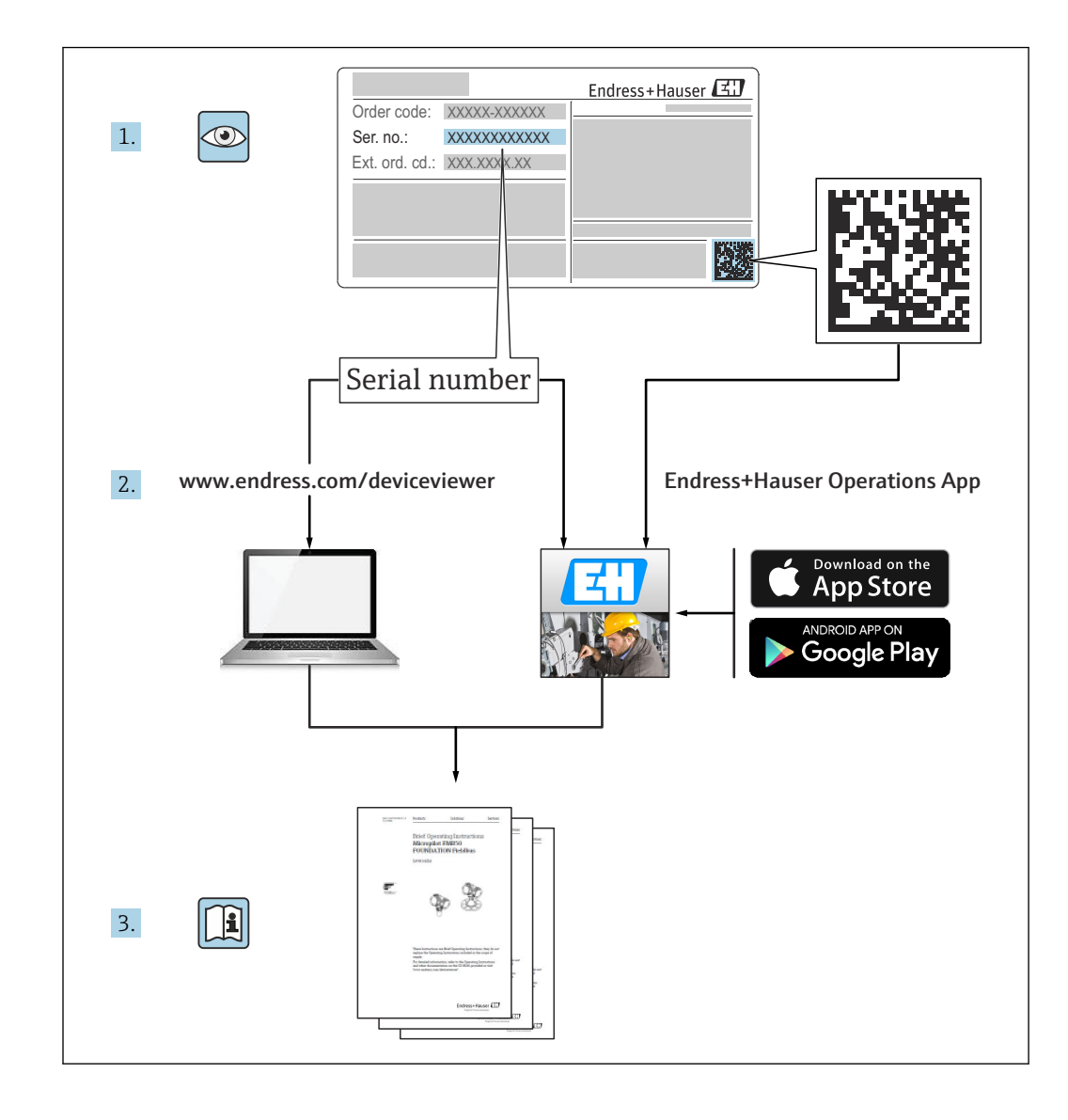

## Histórico de revisão

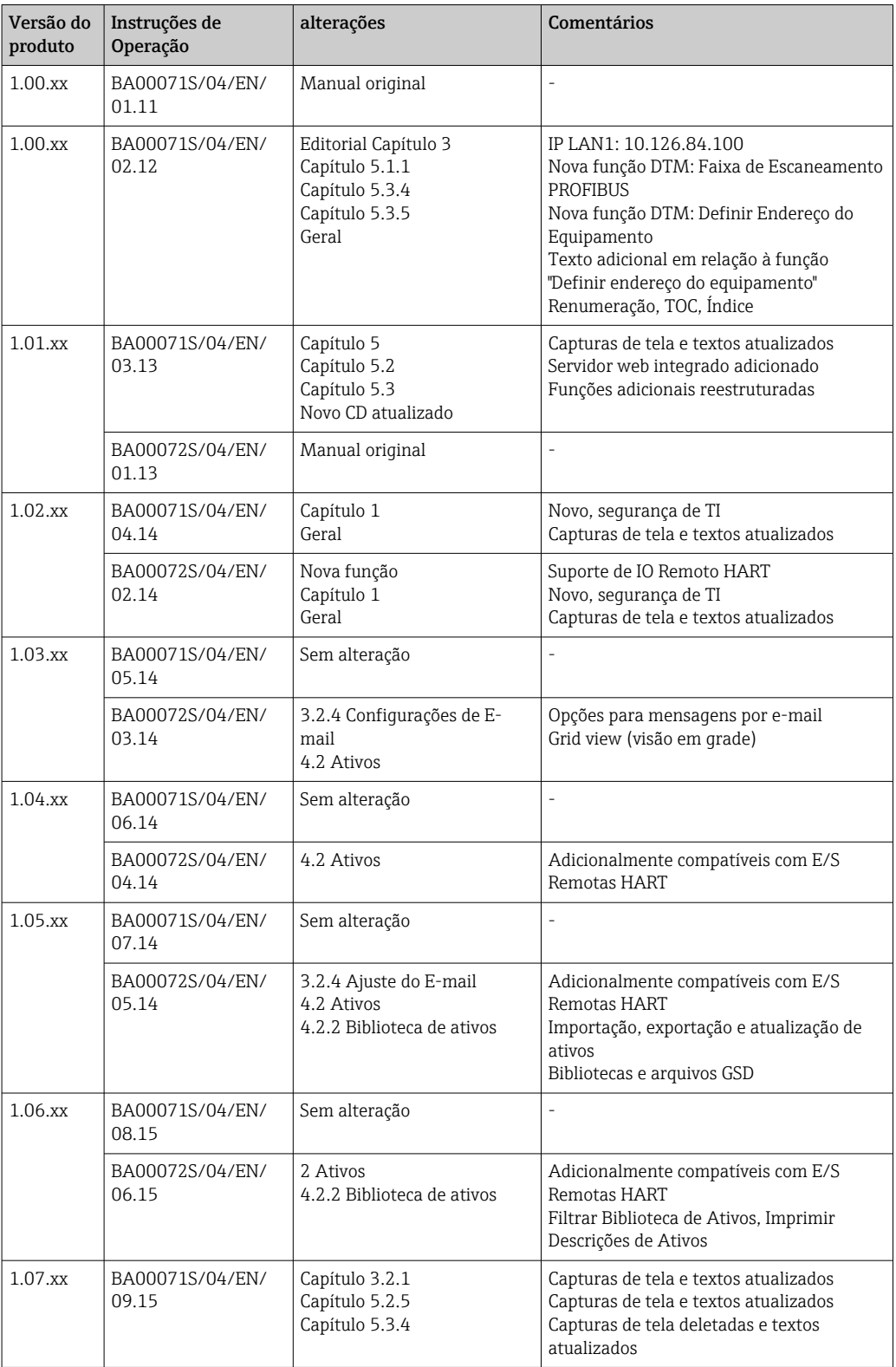

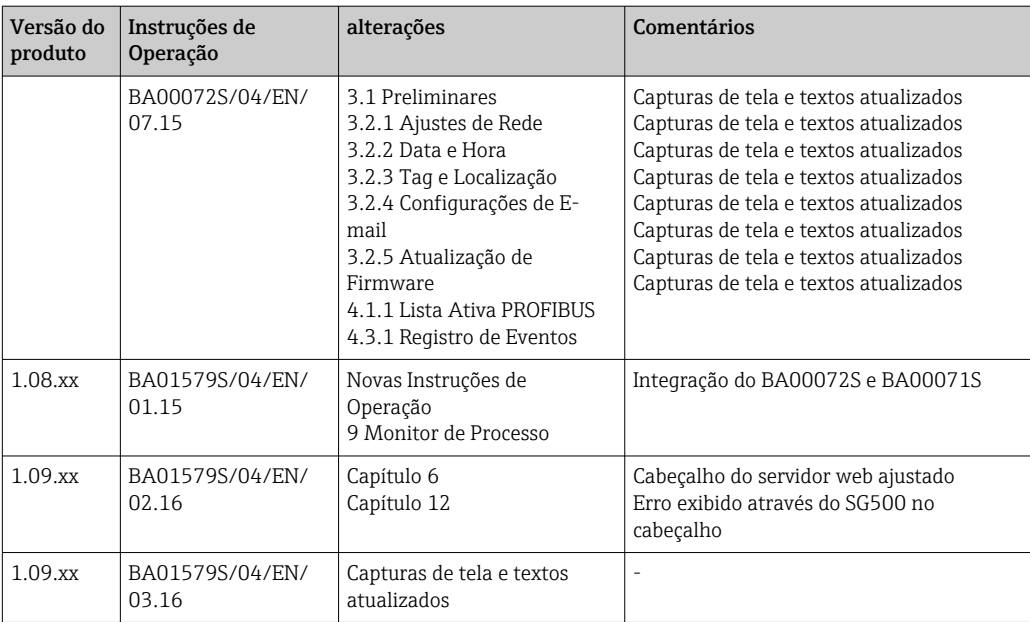

## Sumário

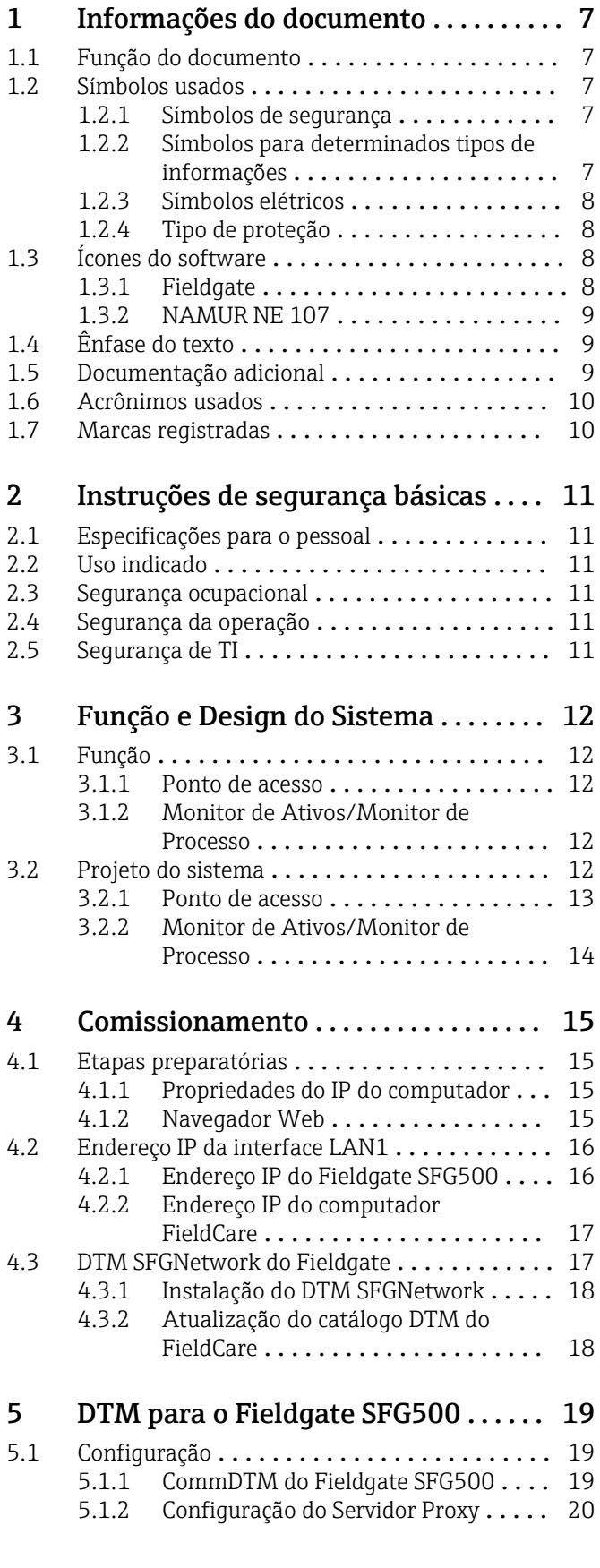

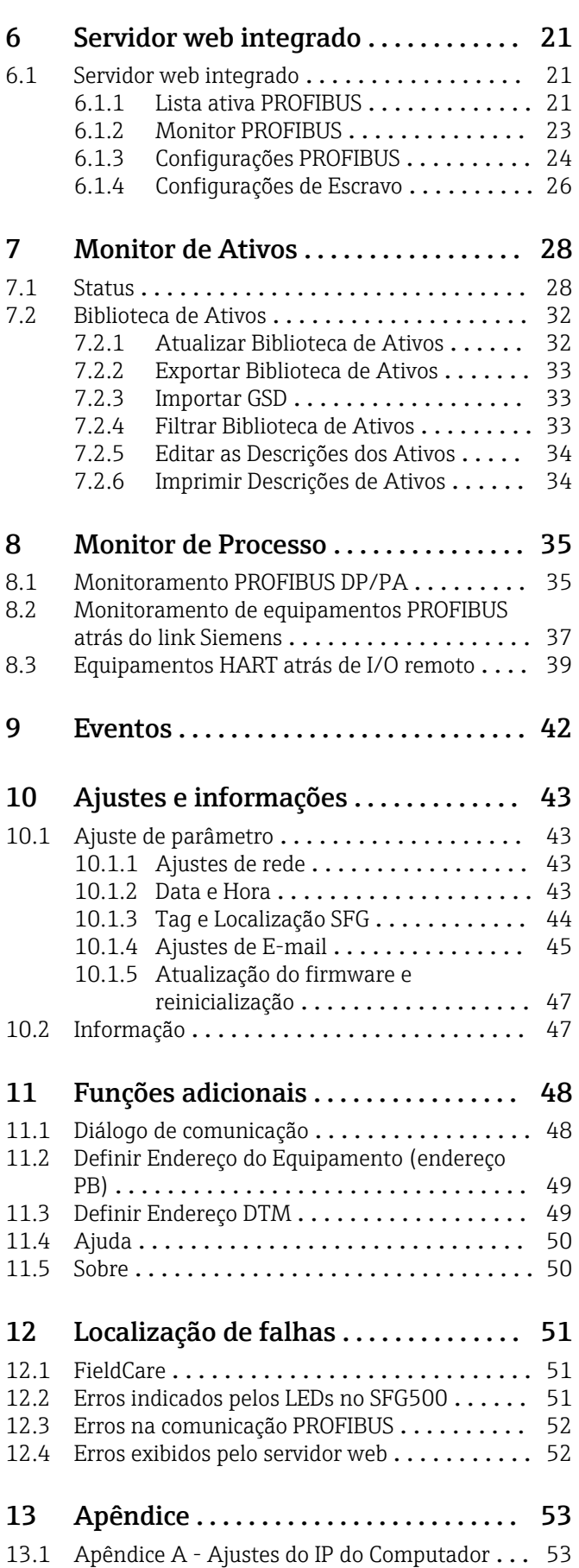

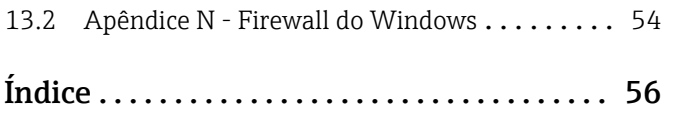

## <span id="page-6-0"></span>1 Informações do documento

### 1.1 Função do documento

Essas instruções de operação contêm todas as informações necessárias para usar o software, desde a descrição do produto, a instalação e o uso da integração do sistema, operação, diagnóstico e localização de falhas através de atualização do software e descarte.

### 1.2 Símbolos usados

#### 1.2.1 Símbolos de segurança

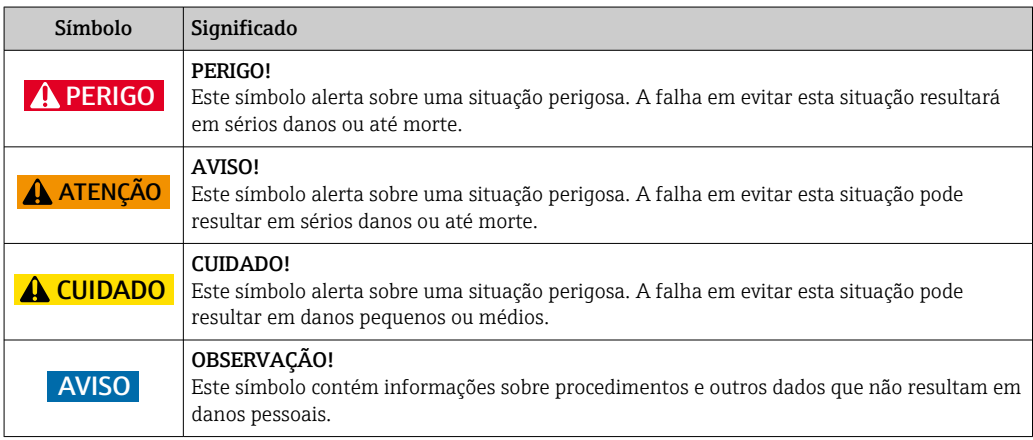

### 1.2.2 Símbolos para determinados tipos de informações

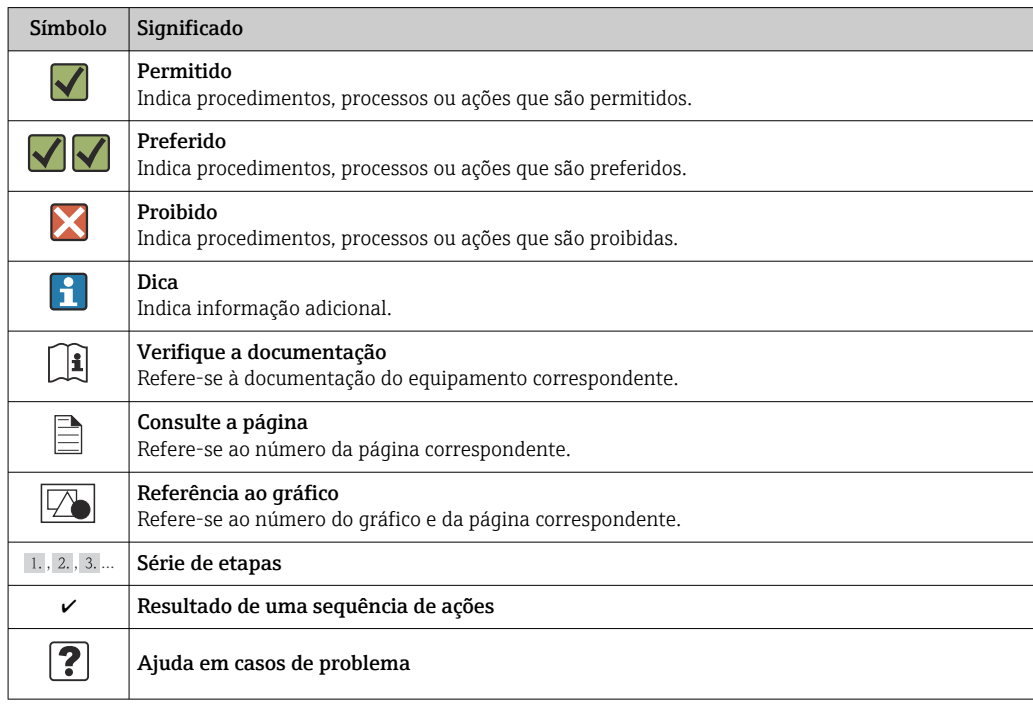

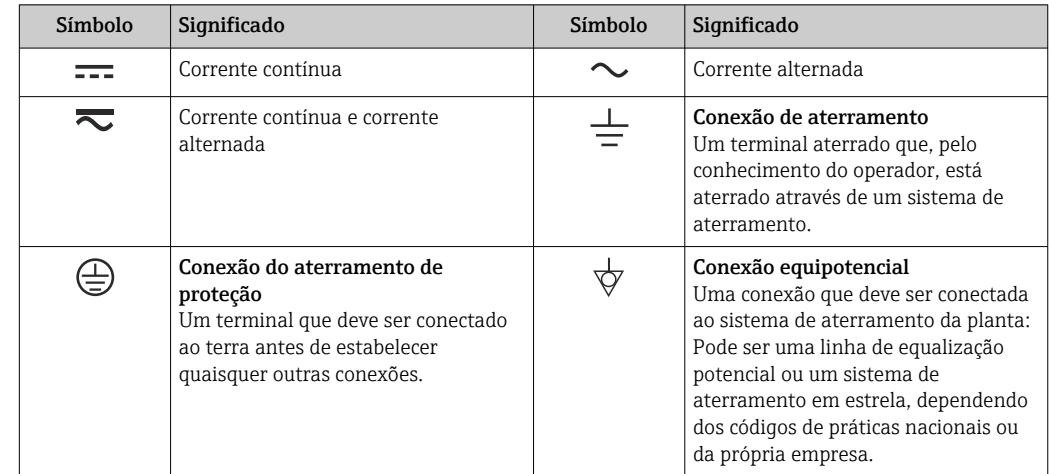

### <span id="page-7-0"></span>1.2.3 Símbolos elétricos

## 1.2.4 Tipo de proteção

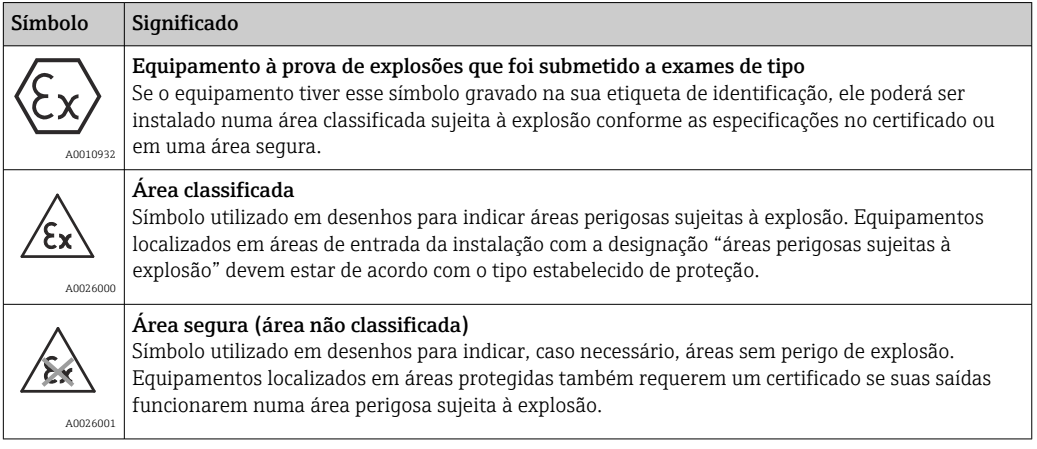

## 1.3 Ícones do software

### 1.3.1 Fieldgate

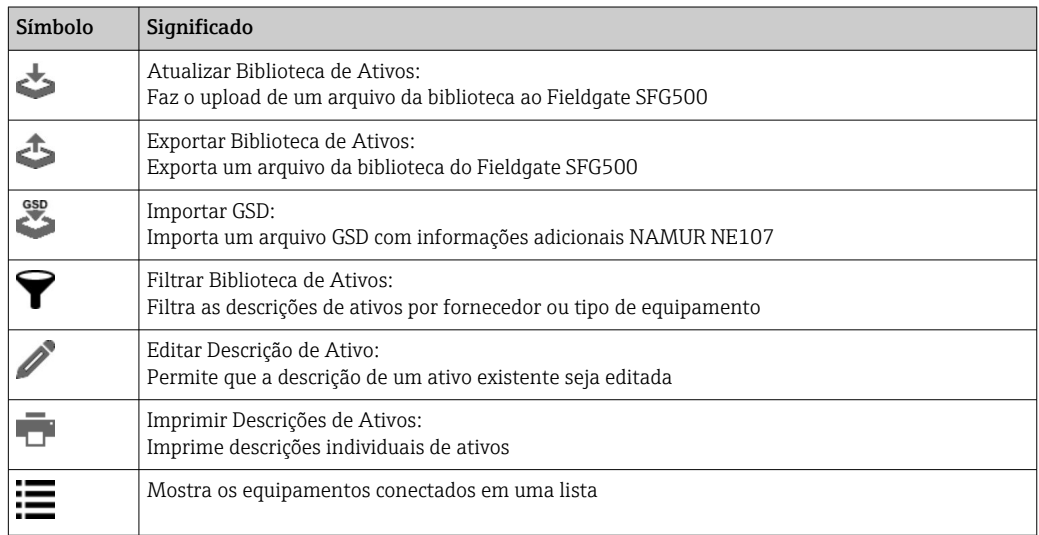

<span id="page-8-0"></span>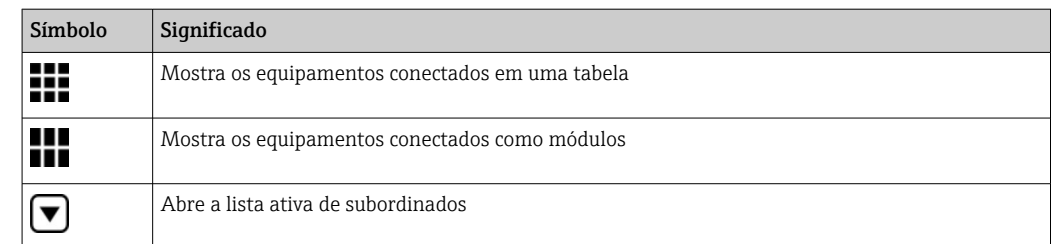

### 1.3.2 NAMUR NE 107

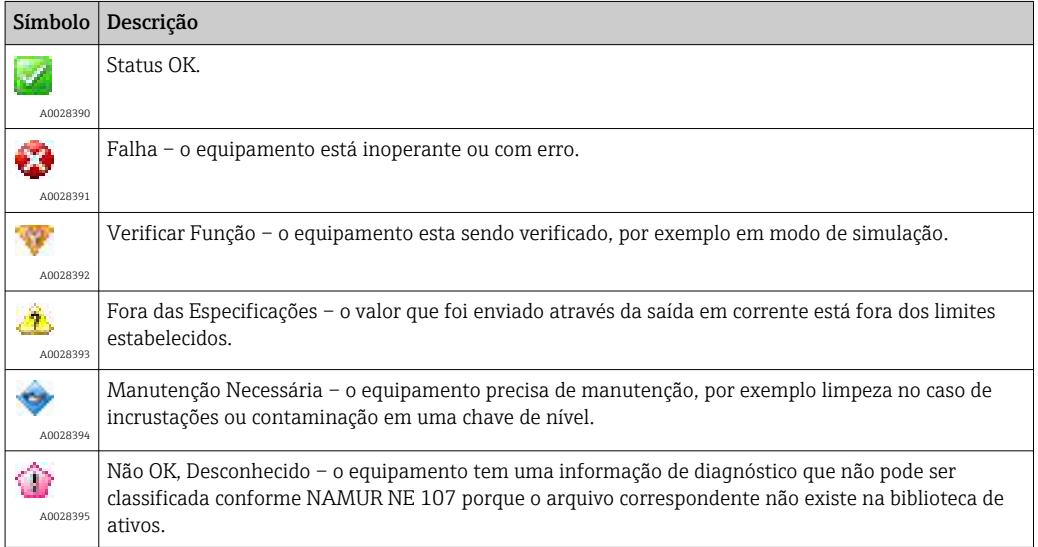

## 1.4 Ênfase do texto

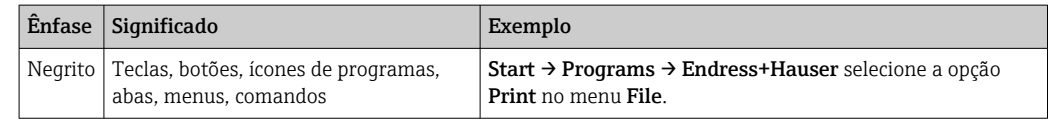

## 1.5 Documentação adicional

A seguinte tabela lista os documentos, tanto existentes como planejados, que contêm informações relevantes para a segurança ou instruções para a instalação, comissionamento e operação do Fieldgate SFG500 e seu servidor web. As diretrizes do manual PROFIBUS contêm informações sobre como projetar e instalar uma rede PROFIBUS, especialmente como aterrar a rede de forma a evitar interferências eletromagnéticas no barramento. Todas a documentação disponível quando o produto é lançado para distribuição podem ser encontradas no CD ROM do Fieldgate SFG500 ou em www.endress.com e é instalada durante a configuração sob Start → Programs → Endress+Hauser SFG500 → Manuals.

#### *Documentação SFG500*

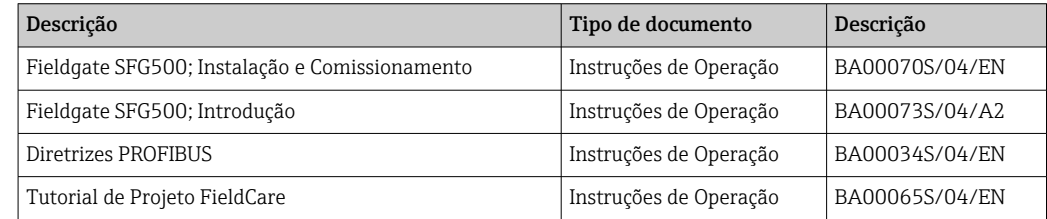

### <span id="page-9-0"></span>1.6 Acrônimos usados

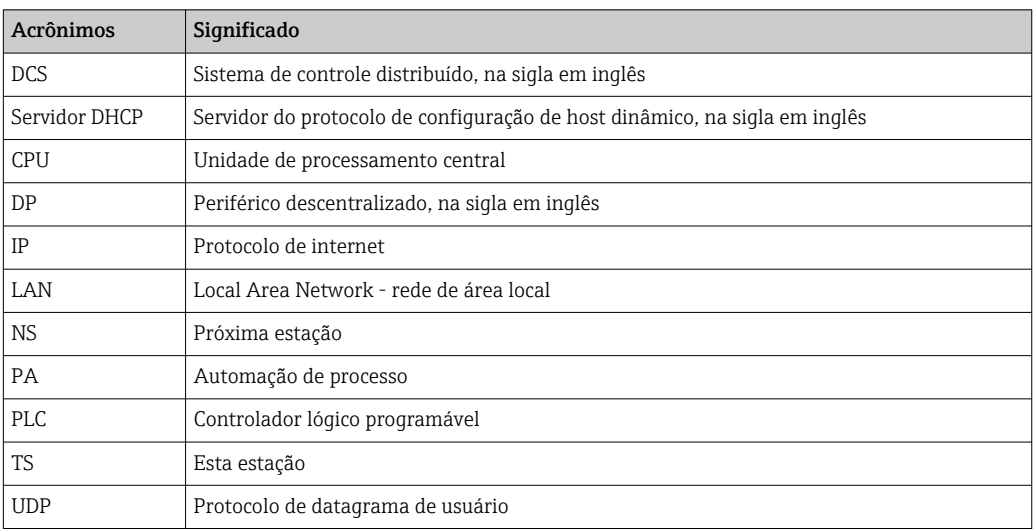

## 1.7 Marcas registradas

PROFIBUS® é uma marca registrada da organização do usuário PROFIBUS, Karlsruhe/ Alemanha.

Microsoft®, Windows®, Windows 2000®, Windows XP®, Windows 2003 Server®, Windows 2008 Server®, Windows 7®, Windows10®, Windows Vista® e o logo Microsoft logo são marcas registradas da Microsoft Corporation.

Acrobat Reader® é marca registrada da Adobe Systems Incorporated.

Todas as outras marcas e nomes de produtos são marcas registradas de empresas e organizações em questão.

## <span id="page-10-0"></span>2 Instruções de segurança básicas

### 2.1 Especificações para o pessoal

O sistema deve ser instalado, conectado, configurado, operado e mantido de acordo com as instruções neste manual e os manuais associados. Além disso, a equipe operacional deve possuir as autorizações necessárias e qualificações apropriadas.

## 2.2 Uso indicado

O Fieldgate SFG500 é um componente de sistema que fornece uma rota de acesso independente a uma rede PROFIBUS. Ele pode ser usado em diversas aplicações que são compatíveis com modos de operação específicos. Os modos de operação são determinados por um cartão de memória opcional (Fieldgate Module SFM500).

Sem o cartão de memória, o Fieldgate SFG500 possui o modo de operação básico Access Point (ponto de acesso). Nesse caso, ele age como um gateway de Ethernet com recursos adaptáveis de Mestre PROFIBUS Classe 2 para compatibilidade com aplicações host de gerenciamento de ativos da fábrica baseadas em FDT, como o FieldCare. Aplicações que requerem um cartão de memória estão sendo desenvolvidas e serão descritas em manuais separados, consulte a **Seção 1.5**.  $\rightarrow \Box$  9

Quando equipado com um cartão de memória, o Fieldgate SFG500 escuta o tráfego do barramento e apresenta os resultados em seu servidor web. O usuário pode verificar o status dos equipamentos conforme Namur NE 107. Eventos no barramento também podem ser registrados e e-mails podem ser enviados quando um evento específico ocorrer. O Monitor de Ativos não pode ser usado para realizar qualquer configuração de equipamento exceto definir endereços PROFIBUS de equipamentos. Para isso, o Fieldgate SFG500 deve ser usado juntamente com o FieldCare ou DeviceCare, como descrito na seção 5.  $\rightarrow \blacksquare$  19

## 2.3 Segurança ocupacional

Ao usar o Fieldgate SFG500 como um Ponto de Acesso ou Monitor de Ativos, as instruções nas Instruções de Operação BA0070S/04/EN devem ser seguidas.

## 2.4 Segurança da operação

O Fieldgate SFG500 foi desenvolvido para operar com segurança de acordo com as atuais diretrizes europeias de segurança técnica. Equipamentos de campo, caixas de junção, cabos e outros hardwares usados em conjunto com o módulo Fieldgate SFG500 também devem ter sido projetados para operar com segurança conforme as atuais diretrizes europeias de segurança técnica.

Se os equipamentos forem instalados incorretamente ou usados para aplicações para as quais eles não foram destinados, ou se o módulo Fieldgate SFG500 não for configurado corretamente, é possível que situações perigosas venham à tona.

## 2.5 Segurança de TI

Nossa garantia é válida apenas se o equipamento for instalado e usado como descrito nas instruções de operação. O equipamento possui mecanismos de segurança para proteger contra alterações acidentais às suas configurações.

A segurança de TI está alinhada com as normas de segurança ao operador e são desenvolvidas para fornecer proteção extra ao equipamento e à transferência de dados do equipamento pelos próprios operadores.

## <span id="page-11-0"></span>3 Função e Design do Sistema

### 3.1 Função

#### 3.1.1 Ponto de acesso

Sem o cartão de memória, o Fieldgate SFG500 possui o modo de operação básico Access Point (ponto de acesso). Nesse modo, ele funciona como um gateway de Ethernet com um mestre PROFIBUS de Classe 2 adaptável, e compatibilidade com aplicações de gerenciamento de ativos em fábrica baseadas em FDT.

O DTM SFGNetwork é fornecido para uso com o FieldCare e oferece as seguintes funções:

- Busca por todos os Fieldgate SFG500 no mesmo domínio do endereço IP da Ethernet
- Busca por todos os equipamentos PROFIBUS DP/PA no segmento conectado
- Acesso às funções integradas no servidor web, como lista ativa, configurações, etc.

O DTM é fornecido por padrão com o FieldCare a partir da versão 2.09.xx ou pode ser instalado através do CD ROM de configuração fornecido com o Fieldgate SFG500.

#### 3.1.2 Monitor de Ativos/Monitor de Processo

Esse recurso (monitoramento de equipamentos) está disponível uma vez que módulo Fieldgate com o software correspondente é inserido no slot de cartão de memória do Fieldgate. No modo Monitor de Ativos (Asset Monitor), o Fieldgate usa seu caminho paralelo a uma rede PROFIBUS DP para monitorar o tráfego, construir uma lista dos participantes no barramento e para monitorar eventos do barramento.

Ele oferece as seguintes funções:

- Lista ativa dos equipamentos do barramento com informações de status conforme NAMUR NE 107
- Trilha para auditoria dos eventos do equipamento com tipo de evento e carimbo de hora
- Notificação por e-mail de eventos do barramento
- Fornecimento de valores de processo cíclicos e acíclicos

Quando o Fieldgate SFG500 está operando no modo Monitor de Ativos/Monitor de Processo, ele ainda pode ser usado junto com o FieldCare. Funções adicionais são mostradas no servidor web integrado do DTM do SFG500.

### 3.2 Projeto do sistema

Uma rede de controle típica consiste em um sistema PLC ou DCS e um ou mais segmentos PROFIBUS DP. Dependendo das circunstâncias reais, é possível que mestres de Classe 1 adicionais sejam conectados à rede. Escravos PROFIBUS DP, I/Os remotos e acopladores de segmento ou links PA também são conectados ao segmento PROFIBUS DP. I/Os remotos permitem que equipamentos HART sejam integrados à rede PROFIBUS DP, por exemplo. Acopladores de segmento ou links PA estabelecem uma conexão aos escravos PROFIBUS PA e também os fornecem energia.

O Fieldgate SFG500 fornece às aplicações host acesso aos dados do segmento PROFIBUS DP independentemente do sistema de controle através de sua porta Ethernet. A rede de área local (LAN) na qual esses equipamentos operam podem ser uma rede separada ou parte da rede de controle. Cada Fieldgate SFG500 pode estabelecer uma conexão a um único segmento PROFIBUS DP. Caso haja mais do que um segmento em uma rede PROFIBUS DP, um módulo SFG500 separado é necessário para cada segmento.

O Fieldgate SFG500 pode ser configurado através de qualquer computador na LAN usando um navegador de internet (por ex. Internet Explorer). A LAN2 é equipada com um servidor DHCP, que fornece um acesso a um computador conectado.

#### <span id="page-12-0"></span>3.2.1 Ponto de acesso

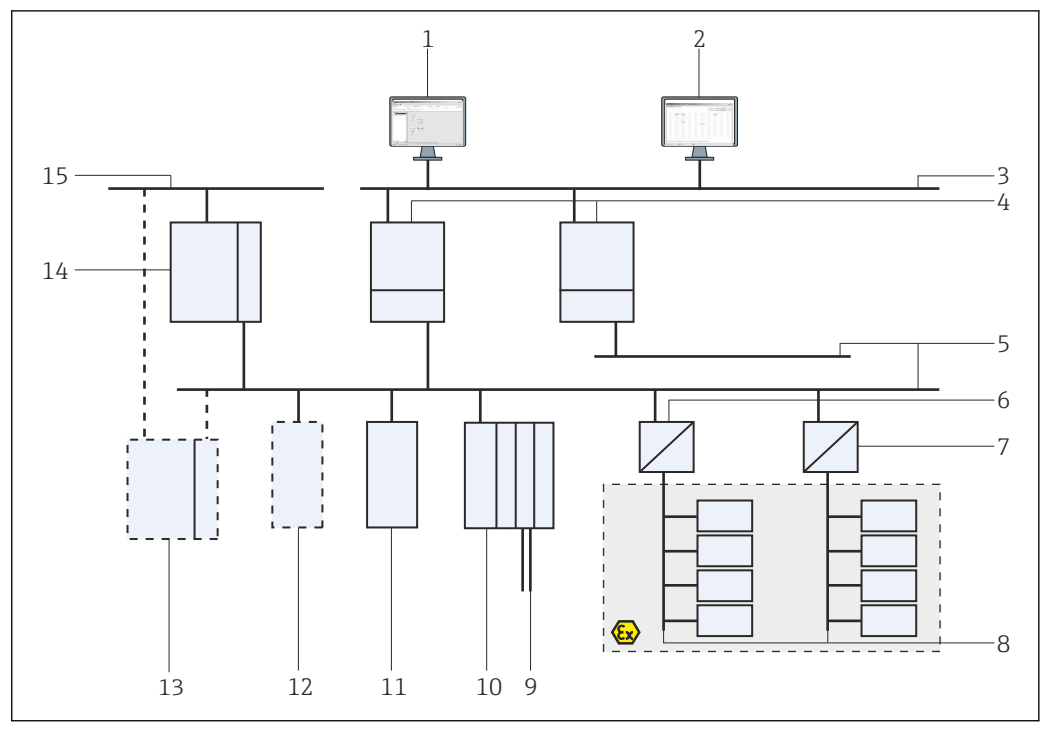

 *1 Arquitetura do sistema para o Fieldgate SFG500 operando como um ponto de acesso*

- *FieldCare*
- *Navegador Web*
- *LAN1 (Ethernet)*
- *SFG500 PB MS2*
- *PROFIBUS DP*
- *Acoplador DP/PA (transparente)*
- *Acoplador DP/PA (não transparente)*
- *PROFIBUS PA com escravo PA*
- *Equipamentos HART abaixo do I/O remoto*
- *DP I/O remoto (conexão HART)*
- *DP escravo (perfil PA)*
- *PB mestre Classe 2 (visitante)*
- *PLC/DCS (PB mestre Classe 1 adicional opcional)*
- *PLC/DCS com PB mestre Classe 1*
- *Rede de controle*

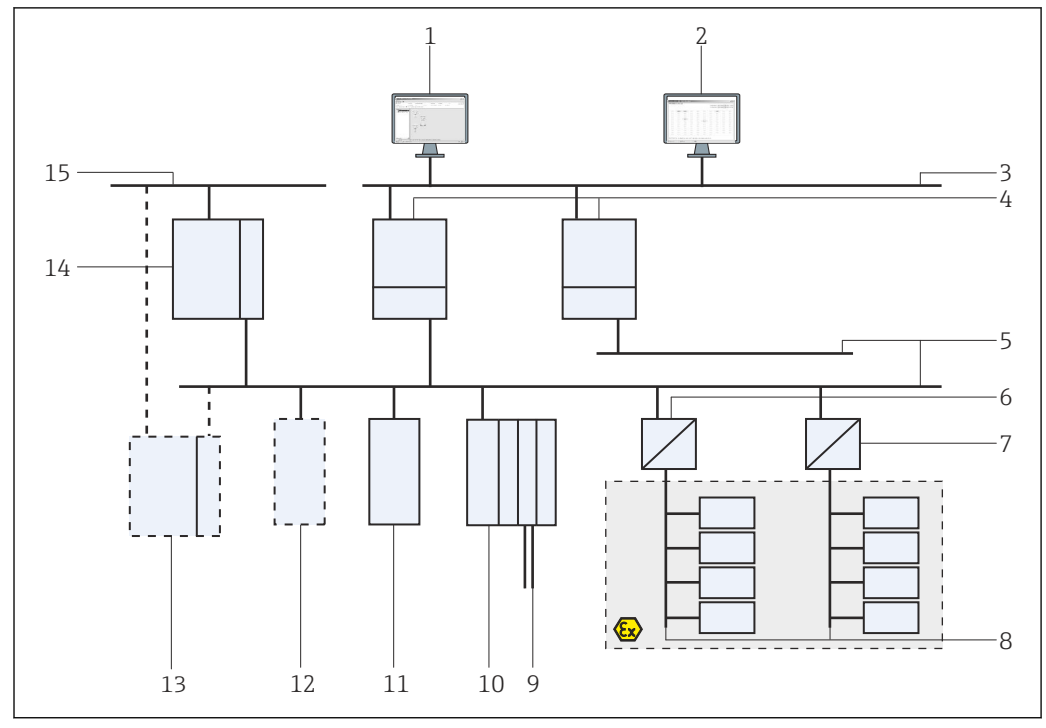

#### <span id="page-13-0"></span>3.2.2 Monitor de Ativos/Monitor de Processo

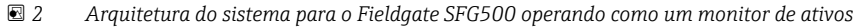

- 
- *FieldCare*
- *Navegador Web LAN1 (Ethernet)*
- *SFG500 PB MS2*
- *PROFIBUS DP*
- *Acoplador DP/PA (transparente)*
- *Acoplador DP/PA (não transparente)*
- *PROFIBUS PA com escravo PA*
- *Equipamentos HART abaixo do I/O remoto*
- *DP I/O remoto (conexão HART)*
- *DP escravo (perfil PA)*
- *PB mestre Classe 2 (visitante)*
- *PLC/DCS (PB mestre Classe 1 adicional opcional)*
- *PLC/DCS com PB mestre Classe 1*
- *Rede de controle*

### <span id="page-14-0"></span>4 Comissionamento

- Esta seção consiste apenas em informações relacionadas ao comissionamento e  $|2|$ conexão físicos do Fieldgate SFG500
	- Estas Instruções de Operação descrevem a configuração e operação do Fieldgate SFG500 para aplicações específicas, consulte a Seção 5.1  $\rightarrow \Box$  19
	- Para o propósito destas Instruções de Operação, assume-se que a bateria foi inserida no Fieldgate e a rede está em operação.

### 4.1 Etapas preparatórias

#### 4.1.1 Propriedades do IP do computador

As interfaces LAN1 e LAN2 do Fieldgate SFG500 permitem a comunicação com um computador através do servidor web integral.

Certifique-se de que as condições a seguir são atendidas:

- O protocolo TCP/IP está instalado em seu computador e ativo
- O usuário tem permissões de administrador para o computador e a rede
- O usuário possui um conjunto de endereços IP que foram autorizados pelo departamento de TI
- O servidor proxy para o navegador de internet está desabilitado.

O Fieldgate SFG500 é fornecido com o seguinte padrão:

- LAN1: 10.126.84.100
- LAN2: 192.168.253.1

Certifique-se de que não haja nenhum outro servidor DHCP na rede.

O Fieldgate SFG500 age como um servidor DHCP na interface de serviço LAN2 e irá atribuir automaticamente um endereço IP a qualquer computador conectado, desde que este computador tenha sido configurado para recebê-lo. Para uso posterior em uma rede PROFIBUS, o Fieldgate SFG500 normalmente requer um endereço fixo na interface de operação LAN1. Esse endereço deve ser configurado no servidor web.

A maioria dos computadores usados em uma rede empresarial já estarão configurados para receber um endereço IP de um servidor DHCP. Se o computador for usado em um sistema de controle, no entanto, é possível que ele possua um endereço fixo. Nesse caso, será preciso definir um endereço IP, conforme descrito no Apêndice A.  $\rightarrow$  图 53

#### 4.1.2 Navegador Web

A maioria dos navegadores de internet usados em redes empresariais operam através de um servidor proxy. Essa configuração deve ser desativada para que o computador possa comunicar-se com o servidor web do SFG500. O procedimento abaixo se aplica para o Windows XP e Internet Explorer 8.0.

#### <span id="page-15-0"></span>Configuração de um servidor web

- 1. Clique com o botão direito no navegador de internet na área de trabalho e selecione Propriedades.
	- Isso abrirá a caixa de diálogo Propriedades da Internet.

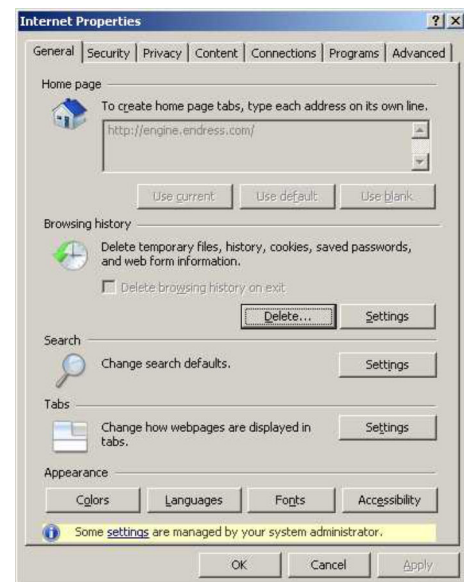

2. Clique na aba Conexões e então selecione Configurações LAN.

Isso abrirá a caixa de diálogo Configurações LAN.

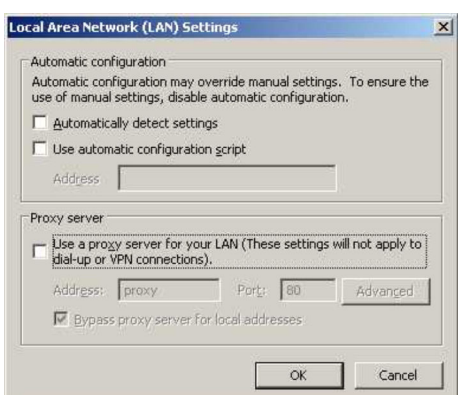

3. Desmarque a caixa de seleção para o servidor proxy.

- O x na caixa de seleção será removido e os campos para o servidor proxy ficarão acinzentados.
- 4. Clique em **OK** duas vezes.
	- Isso abrirá confirmar as configurações e fechar a caixa de diálogo Propriedades da Internet.

Agora, a conexão ao servidor web do SFG500 pode ser estabelecida.

### 4.2 Endereço IP da interface LAN1

#### 4.2.1 Endereço IP do Fieldgate SFG500

1. Verifique para garantir que o computador esteja conectado à interface LAN1 através de um cabo crossover.

<span id="page-16-0"></span>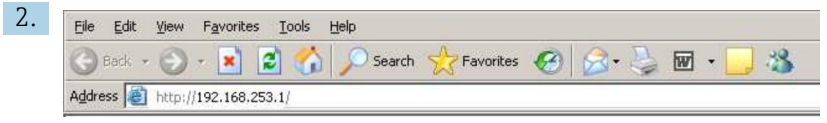

Insira e confirme o endereço de IP 192.168.253.1. para a interface LAN2 em seu navegador de internet.

- Isso abrirá a página de introdução para o servidor web.
- 3. Clique em Login na barra de menu.
	- Isso irá desabilitar a proteção contra gravação.
- 4. Insira e confirme o user name (admin) e a password(admin).

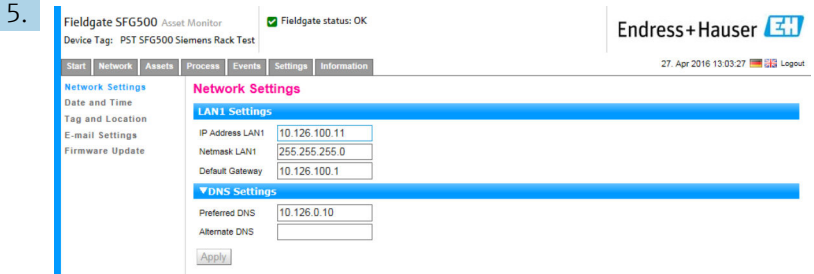

Clique na aba Settings.

6. Insira os Ethernet/IP Address (endereço IP ethernet, Network Mask (máscara de rede) e Default Gateway (gateway padrão) necessários e clique em Apply.

As mudanças são salvas no Fieldgate SFG500.

7. Clique em Log out.

Isso irá reativar a proteção contra gravação.

#### 4.2.2 Endereço IP do computador FieldCare

Antes que o FieldCare possa usar o Fieldgate SFG500 para conectar-se à rede PROFIBUS, o computador no qual ele está rodando deve possuir um endereço no mesmo domínio.

1. Atribua um endereço ao computador no mesmo domínio de endereço que o do Fieldgate SFG500, consulte o **Apêndice A.**  $\rightarrow \Box$  53

- 2. Conecte o computador à interface Ethernet LAN1 através de um cabo crossover. Um cabo de rede é necessário para uma seletora ou roteador.
- 3. Teste a conexão usando o comando DOS ping xxx.xxx.xxx.xxx, usando o endereço do Fieldgate SFG500 no lugar do "x".
	- Um projeto FieldCare pode ser iniciado.

Caso não haja conexão, proceda conforme descrito nas Instruções de Operação BA00070S/04/DE.

### 4.3 DTM SFGNetwork do Fieldgate

Quando o Fieldgate SFG500 é usado com o FieldCare, ele opera exclusivamente como um puro ponto de acesso. Para esse fim, um CD-ROM contendo os DTMs e as documentações é incluído no sistema. Esses DTMs devem primeiro ser instalados no FieldCare antes que o FieldCare SFG500 possa ser usado.

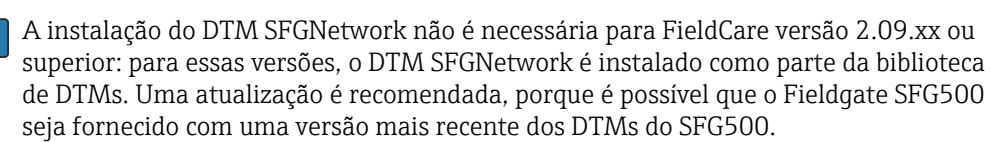

#### <span id="page-17-0"></span>4.3.1 Instalação do DTM SFGNetwork

- 1. Insira o CD-ROM na unidade de disco.
	- O Programa de configuração será iniciado automaticamente.
- 2. Clique em **CommDTM** e siga as instruções subsequentes.

#### 4.3.2 Atualização do catálogo DTM do FieldCare

- O catálogo de DTM do FieldCare deve ser atualizado se um novo DTM for instalado. Você deve possuir permissões de administrador para atualizar o catálogo de DTM do FieldCare.
	- Caso um DTM SFGNetwork já esteja no catálogo, ele é automaticamente atualizado e não aparece como "novo" no painel à esquerda.

#### Atualização do catálogo DTM

- 1. Inicie o FieldCare e faça login como administrador.
- 2. Na inicialização, clique em Continue e no diálogo do FieldCare clique em Open.
- 3. Abra o DTM Catalog e clique em Update.
	- A caixa de diálogo Update DTM Catalog aparece. O painel à esquerda está inicialmente vazio.

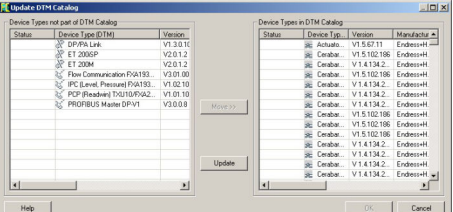

#### 4. Clique em Update.

 A busca por DTMs foi iniciada. Isso pode levar alguns minutos. Quando a pesquisa terminar, o novo Catálogo de DTM aparece.

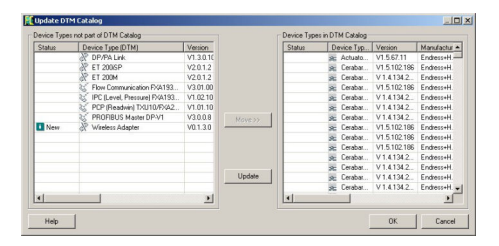

5. Selecione os novos DTMs e clique em Move>> e OK.

A caixa de diálogo Update DTM Catalog é fechada e as modificações são aceitas.

O catálogo de DTM está atualizado.

## <span id="page-18-0"></span>5 DTM para o Fieldgate SFG500

Este capítulo contém uma descrição curta das funções obtidas através do DTM de equipamento do Fieldgate SFG500. Todas as funções são acessadas através do clicar com o botão direito em um DTM conectado e selecionar o menu de contexto apropriado. Esse procedimento não é ilustrado por capturas de tela.

## 5.1 Configuração

### 5.1.1 CommDTM do Fieldgate SFG500

‣ Clique com o botão direito na entrada Configuration na caixa de diálogo Network. O DTM de equipamento do Fieldgate SFG500 será aberto.

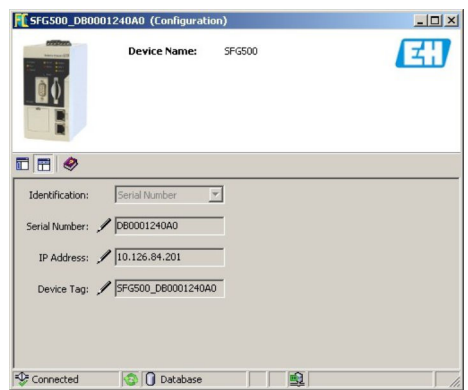

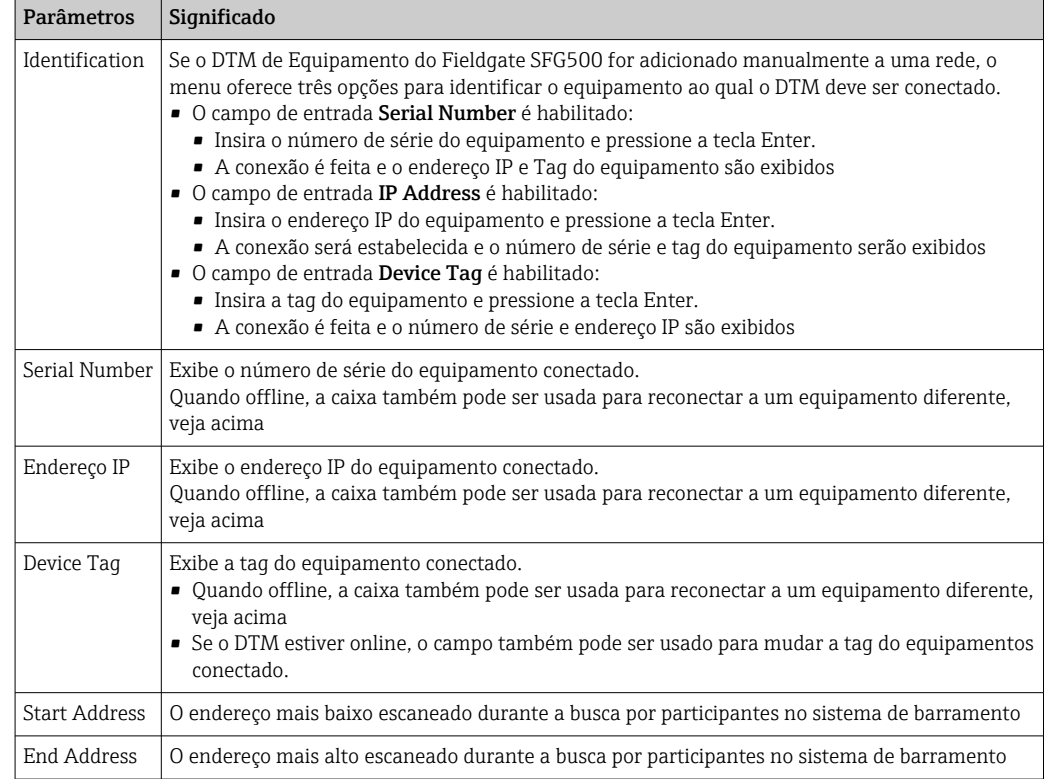

#### <span id="page-19-0"></span>5.1.2 Configuração do Servidor Proxy

O DTM do SFG500 deve estar offline antes que mudanças possam ser feitas às configurações do servidor proxy.

Alguns diálogos do SFG500 CommDTM são páginas da web fornecidas pelo Fieldgate SFG500 conectado. Para que seja possível conectar-se ao servidor web, pode ser necessário configurar o servidor proxy.

▶ O servidor proxy é configurado em Advanced Settings na caixa de diálogo "Configuration".

Clique na barra de ferramentas na visão hierárquica da caixa de diálogo Configuration e selecione Advanced Settings.

O servidor proxy pode ser configurado.

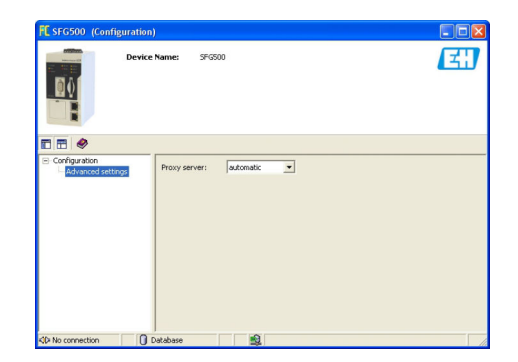

*As seguintes opções estão disponíveis na lista:*

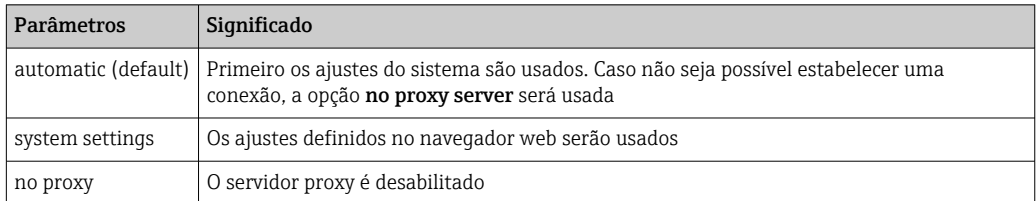

<span id="page-20-0"></span>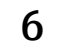

## 6 Servidor web integrado

A partir da versão 1.09.xx, a TAG do Fieldgate SFG500 e o status do Fieldgate SFG500  $\mathbf{F}$ são exibidos no cabeçalho do servidor web.

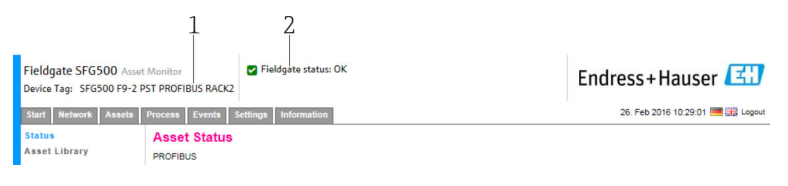

- *3 Cabeçalho do servidor web*
- *1 TAG do Fieldgate SFG500*
- *2 Status do Fieldgate SFG500*

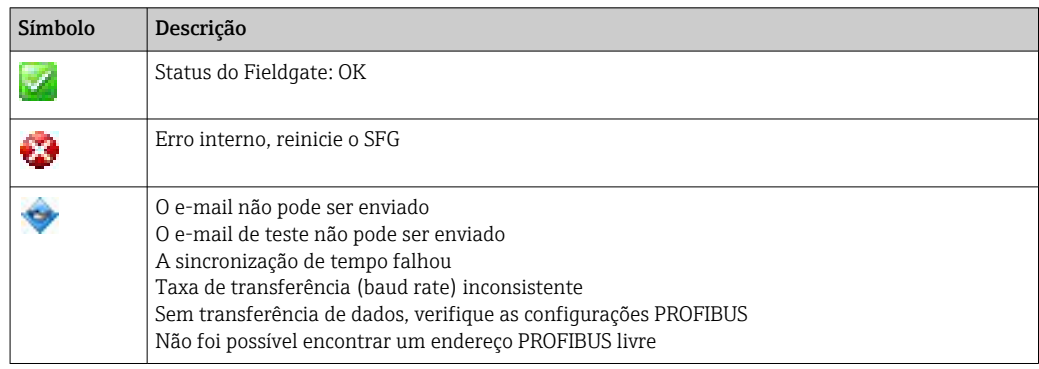

### 6.1 Servidor web integrado

O Servidor Web Integrado exibe todas as funções do servidor web do Fieldgate em um ambiente DTM.

1. O DTM do SFG500 deve primeiro ser conectado, já que do contrário a entrada não aparecerá no menu.

Clique com o botão direito na entrada SFG500.

- 2. Clique com o botão direito na entrada Additional Functions → Embedded Web Server.
- 3. Selecione a aba Networks.
	- A Lista Ativa (Live List) PROFIBUS será aberta.

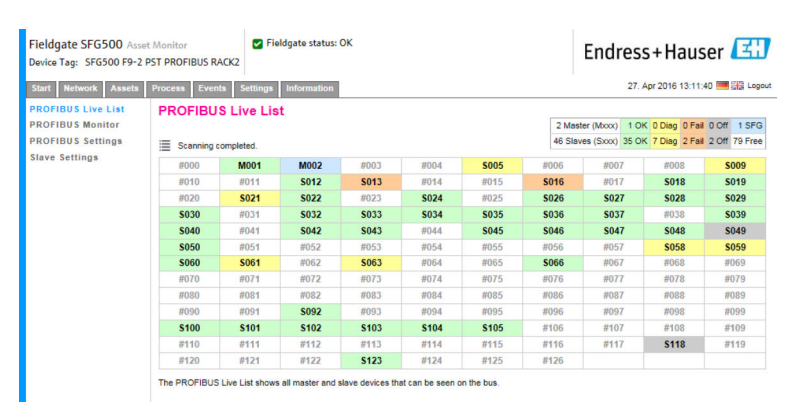

### 6.1.1 Lista ativa PROFIBUS

A Lista Ativa PROFIBUS exibe todos os equipamentos que podem ser vistos através do Fieldgate SFG500 selecionado.

#### Visualização da tabela

1. Clique com o botão direito na entrada Additional Functions → Embedded Web Server.

- 2. Selecione a aba Networks.
	- A Lista Ativa (Live List) PROFIBUS será aberta.

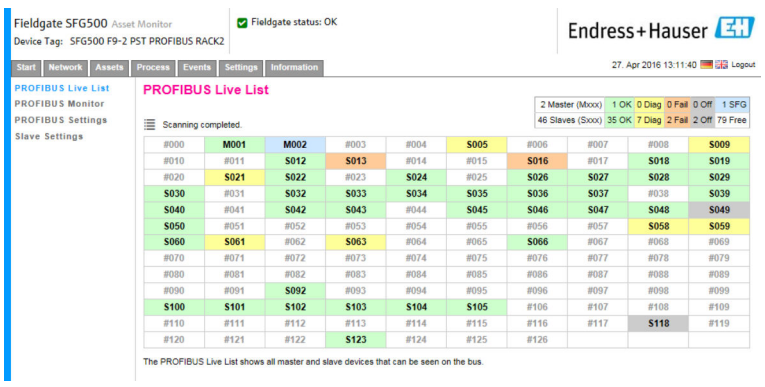

#### *Significado dos parâmetros individuais:*

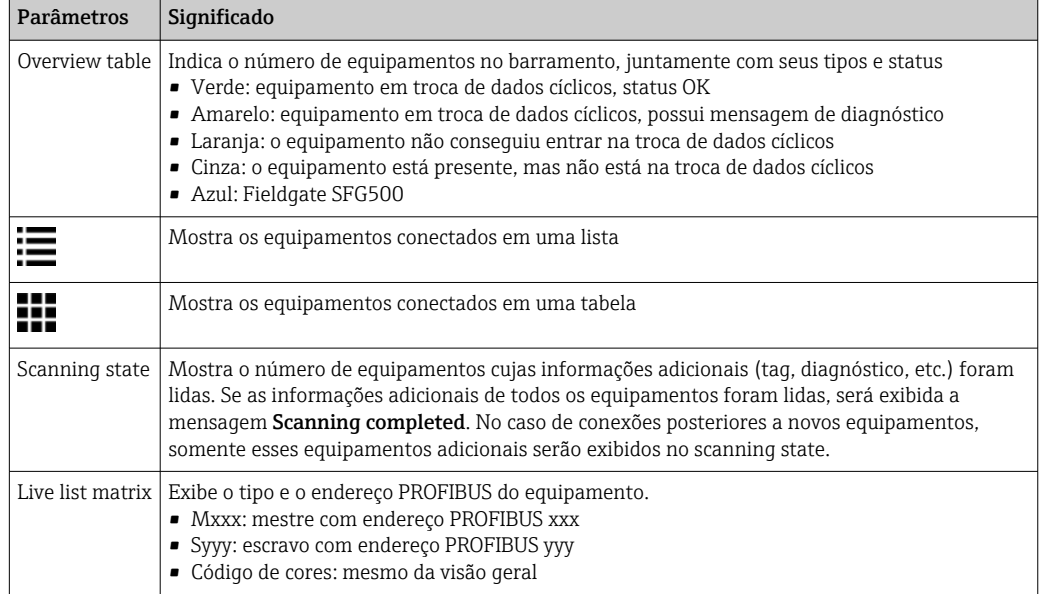

#### Visualização em Lista

#### 1. Clique em Show List View.

A lista de todos os equipamentos conectados será exibida.

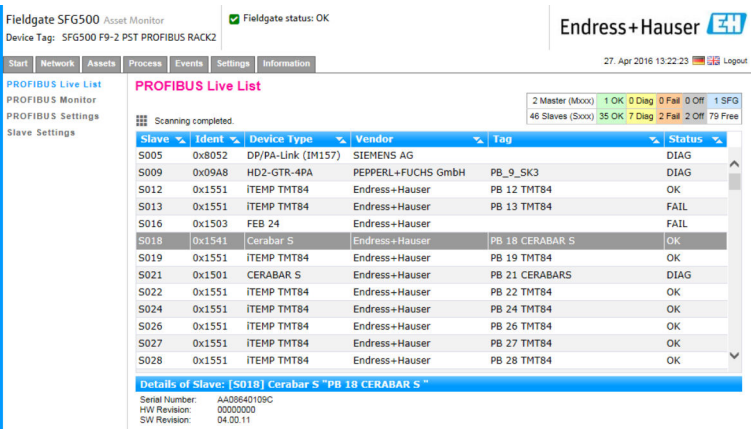

22 Endress+Hauser

<span id="page-22-0"></span>2. Clique em um equipamento.

Os detalhes do equipamento serão exibidos.

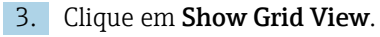

A visualização em tabela será exibida novamente.

#### *Significado dos parâmetros individuais:*

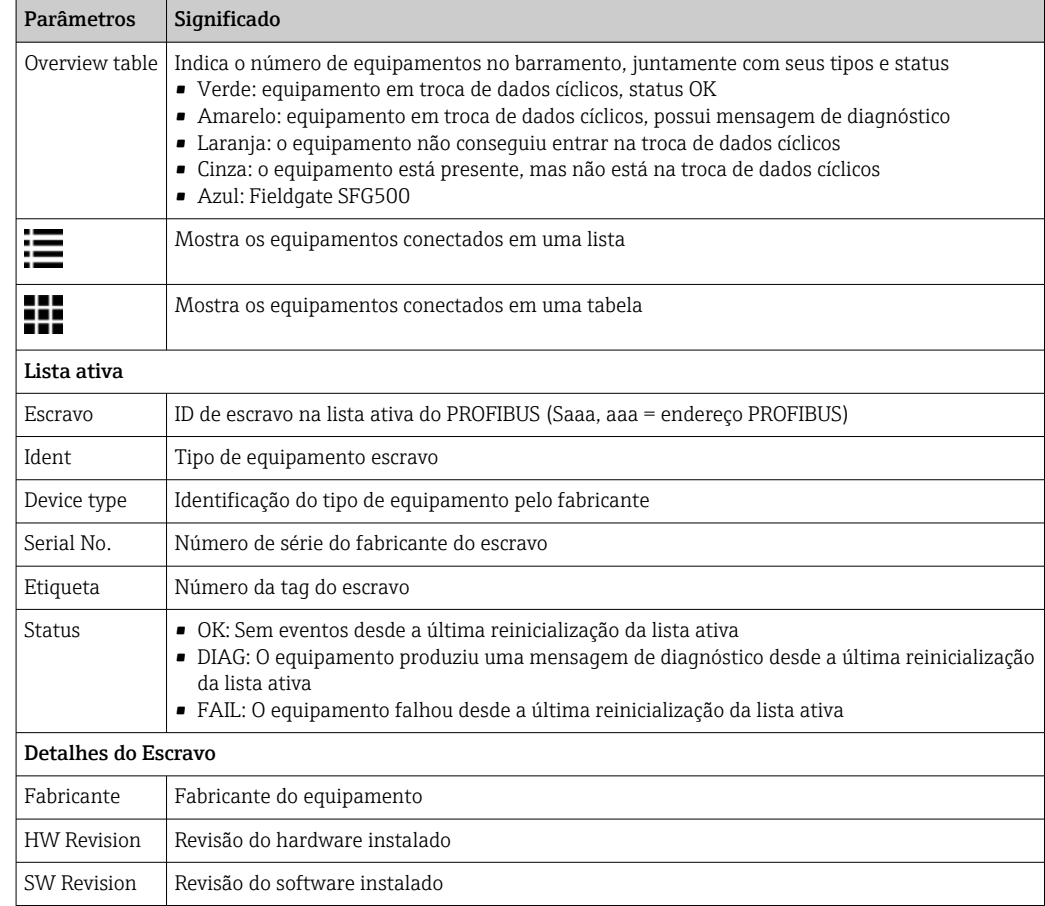

#### 6.1.2 Monitor PROFIBUS

#### Visualização da tabela

1. Clique com o botão direito na entrada Additional Functions → Embedded Web Server.

2. Selecione a aba Networks.

#### <span id="page-23-0"></span>3. Selecione PROFIBUS monitor.

A Lista Ativa (Live List) PROFIBUS será aberta.

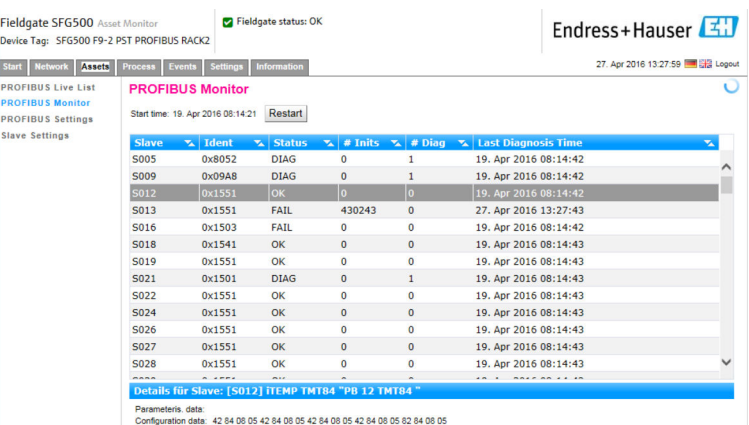

Last Diagnosis: 00 0C 00 01 15 51

*Significado dos parâmetros individuais:*

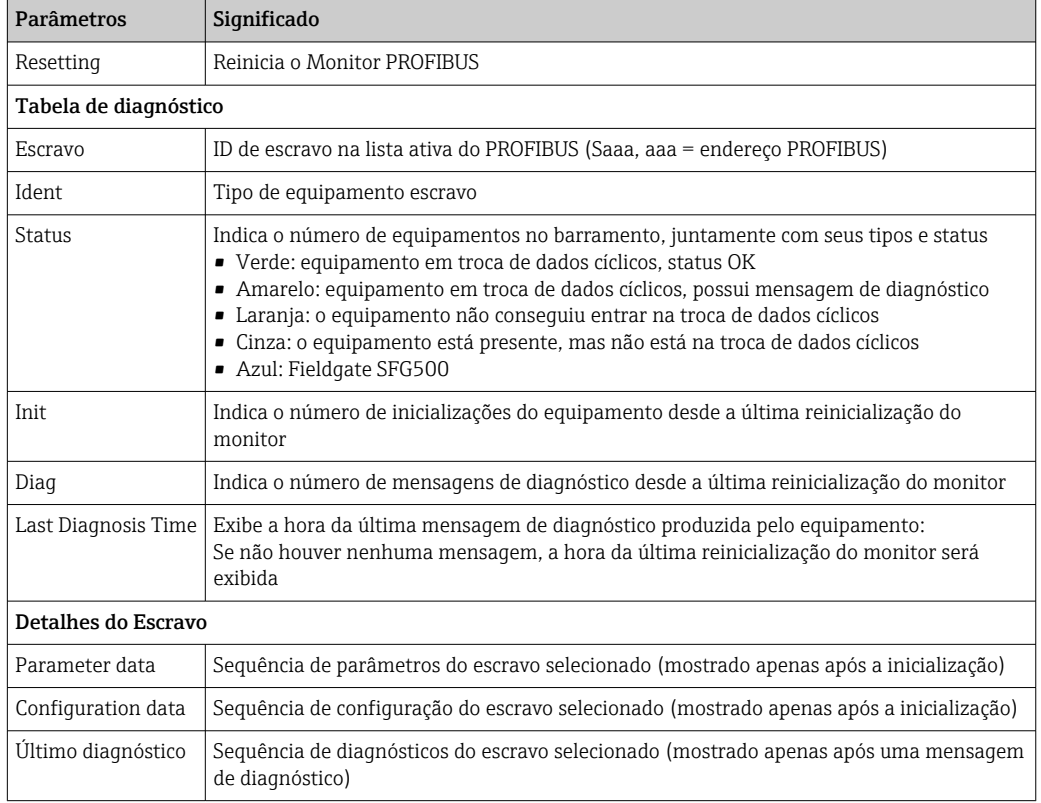

#### 6.1.3 Configurações PROFIBUS

O comissionamento do Fieldgate SFG500 é descrito nas Instruções de Operação  $\mathbf{h}$ BA00070S/04/EN , Fieldgate SFG500: Instalação e Comissionamento.

A lista de ajustes PROFIBUS mostra a taxa de transferência (baud rate) detectada, o endereço PROFIBUS do Fieldgate selecionado e também os parâmetros do barramento identificado para o mestre classe 1. A caixa de diálogo também pode ser usada para definir os parâmetros do barramento, e nesse caso todos os mestres da rede devem estar sincronizados.

1. Clique com o botão direito na entrada Additional Functions → Embedded Web Server.

2. Selecione a aba Network e a entrada PROFIBUS Settings. Os PROFIBUS Settings serão abertos.

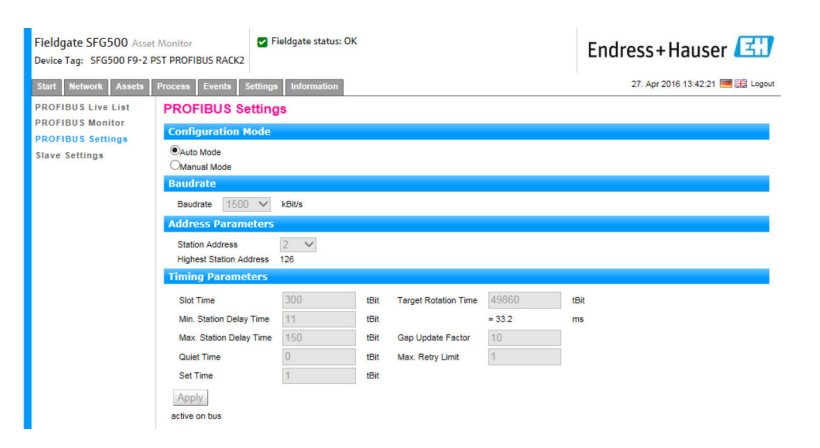

*Significado dos parâmetros individuais:*

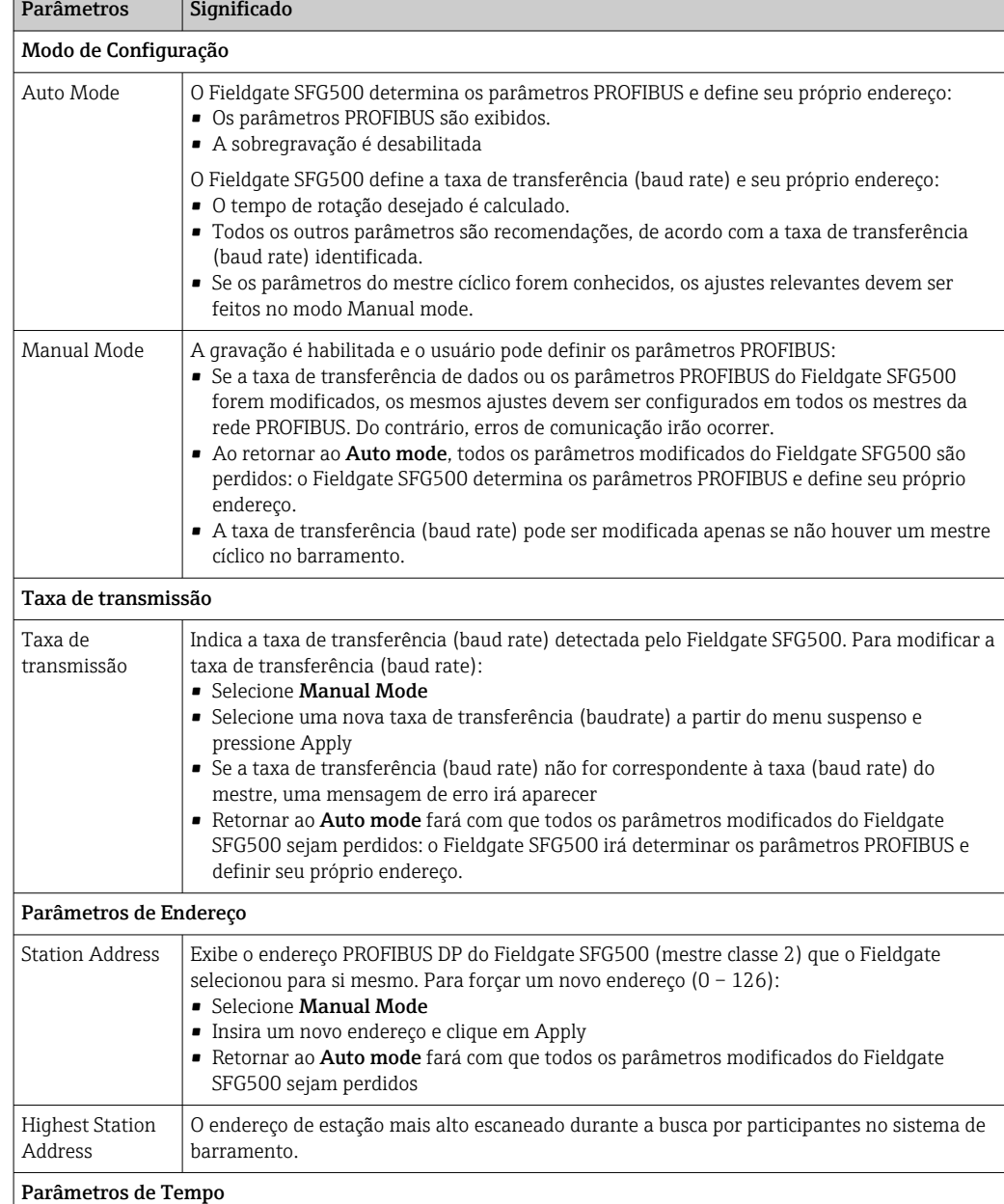

<span id="page-25-0"></span>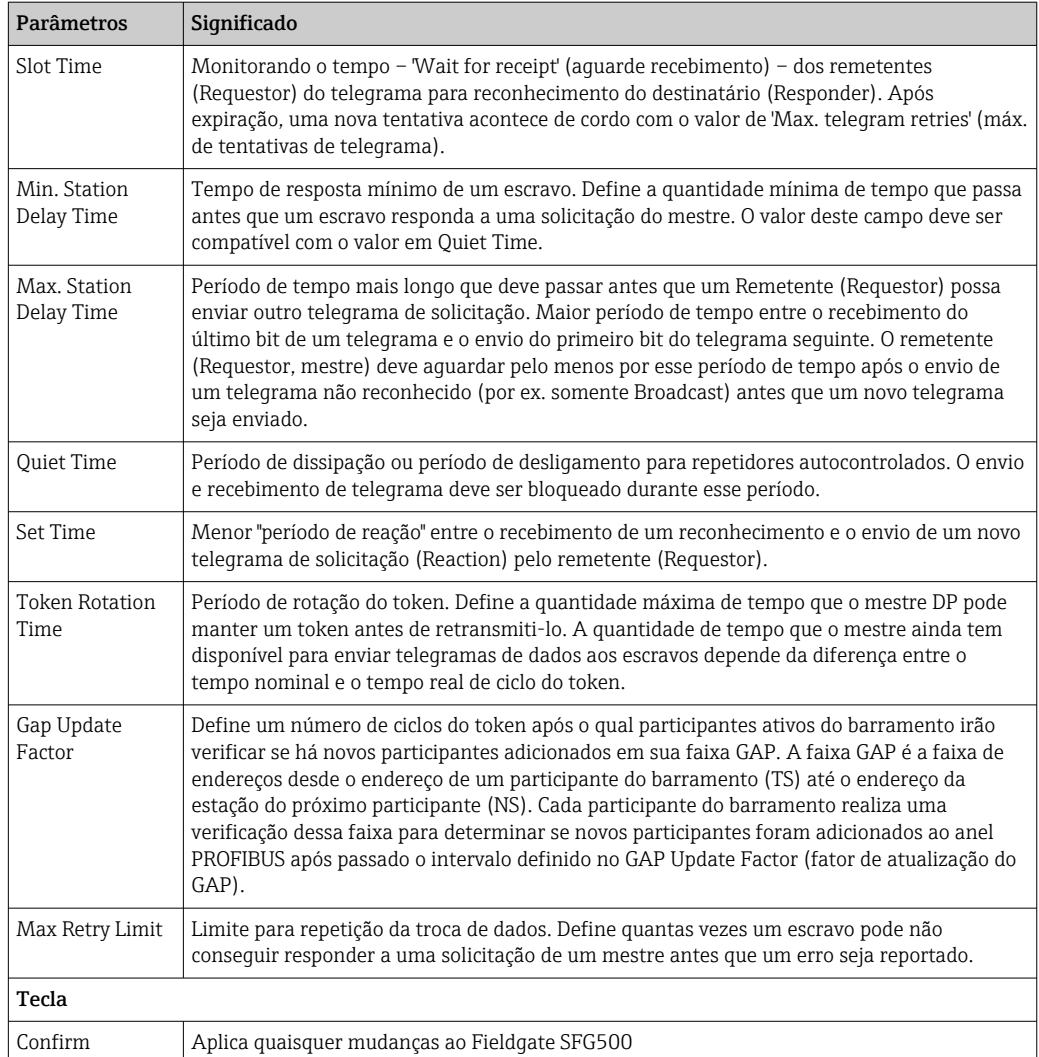

### 6.1.4 Configurações de Escravo

As configurações de escravo PROFIBUS permitem ao usuário mudar o endereço do equipamento PROFIBUS selecionado, por exemplo enquanto a rede está sendo comissionada, consulte a **seção 11.2**  $\rightarrow$   $\blacksquare$  49.

- 1. Clique com o botão direito na entrada Additional Functions → Embedded Web Server.
- 2. Selecione a aba Network e a entrada PROFIBUS Slave Settings.
	- ← Os PROFIBUS Slave Settings serão abertos.

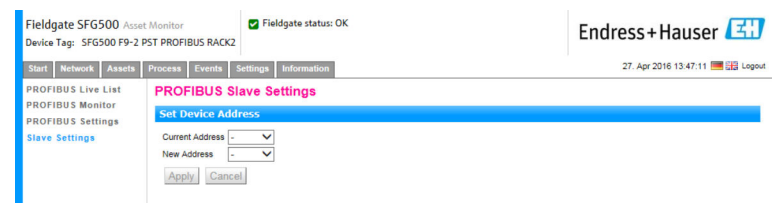

- 3. No campo Current Address, selecione o equipamento que precisa ter seu endereço modificado.
- 4. No campo New Address, selecione o novo endereço para o equipamento.

5. Clique em Apply.

As mudanças serão salvas para esse equipamento.

• Se Cancel for selecionado, todas as mudanças serão descartadas e o equipamento ira manter seu endereço antigo.

• Caso não seja possível mudar um endereço, pode ser que o equipamento escravo PROFIBUS selecionado esteja bloqueado.

Após uma mudança de endereço, o equipamento em questão não estará mais conectado ao seu DTM:

- Por esse motivo, mude o endereço DTM para o endereço do novo equipamento ou
- Exclua todos os equipamentos sob o SFG500 e busque ou verifique toda a rede novamente.
- Somente endereços de equipamentos que não estejam em troca de dados cíclicos podem ser mudados.

## <span id="page-27-0"></span>7 Monitor de Ativos

### 7.1 Status

A Lista de Status de Ativos exibe o status atual dos equipamentos PROFIBUS no segmento do barramento conectado ao Fieldgate SFG500. Os status são categorizados de acordo com a norma NAMUR NE 107.

#### Visualização da tabela

- ‣ Clique na aba Assets e então clique em Status.
	- A caixa de diálogo Asset Status será exibida.

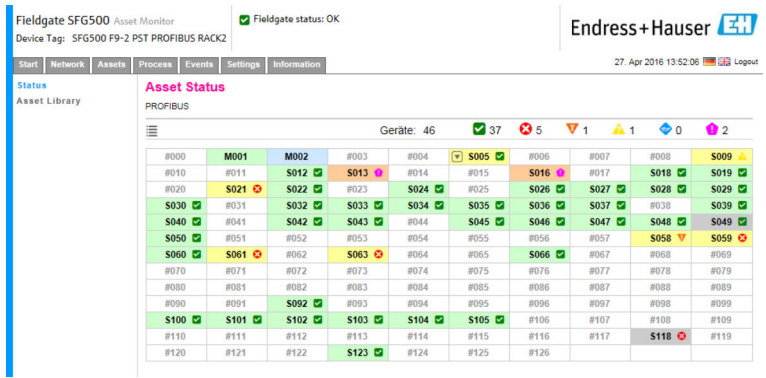

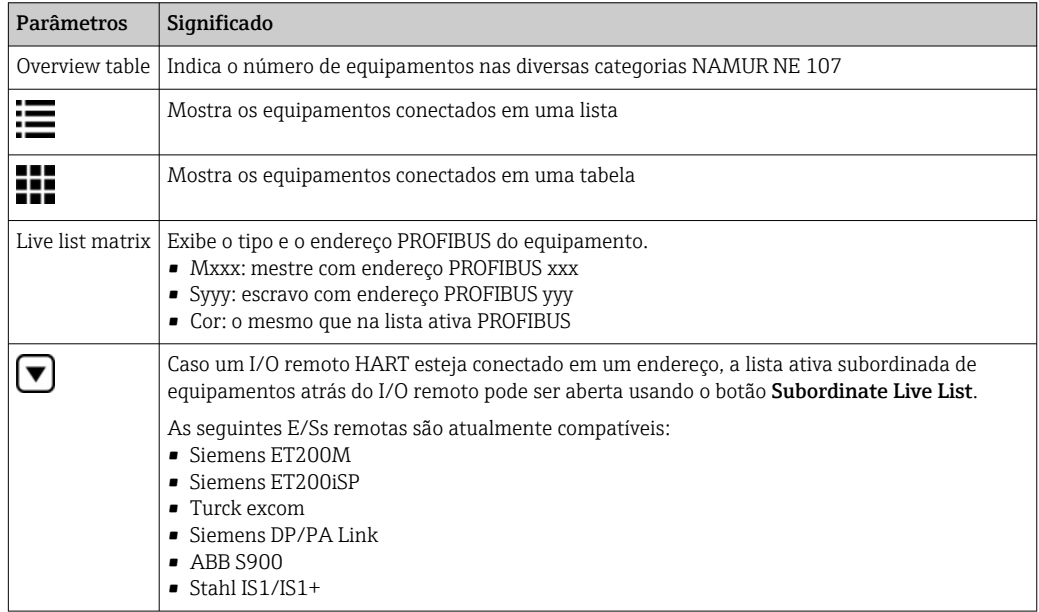

#### Visualização em Lista

1. Clique no botão List View.

Uma lista de todos os equipamentos conectados será exibida.

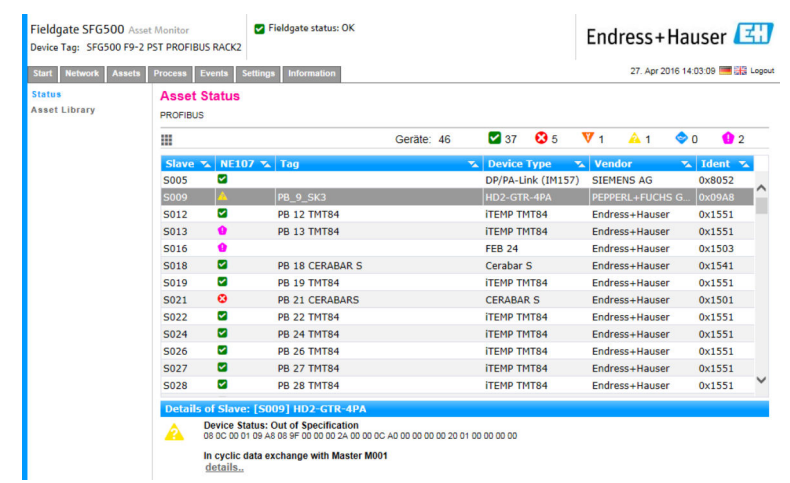

2. Clique em um equipamento.

Os detalhes serão exibidos.

#### 3. Clique no botão Table View.

Os equipamentos serão exibidos novamente na visualização em tabela.

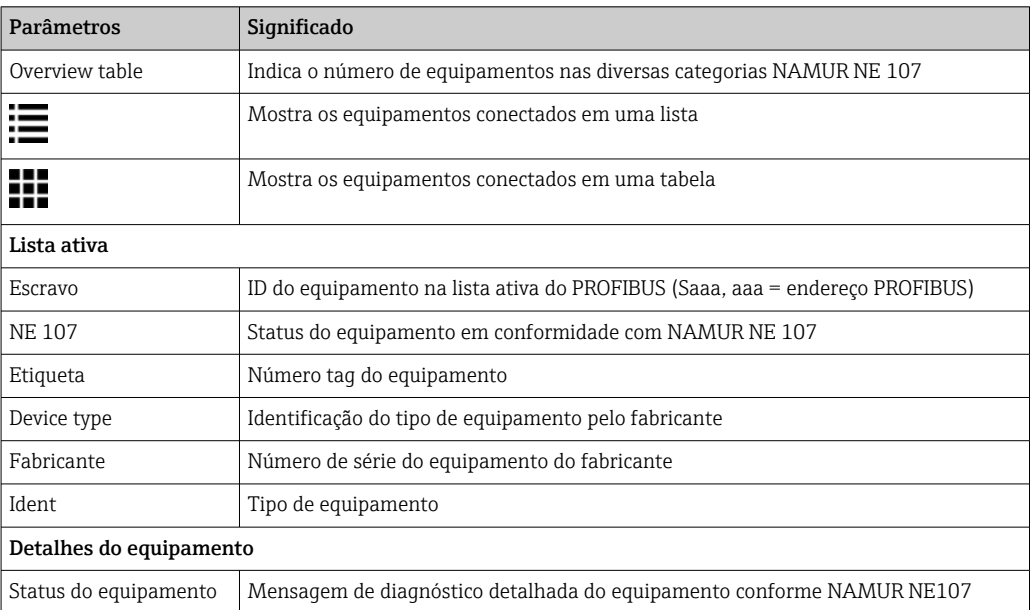

#### Lista Ativa Subordinada (visualização em lista)

- ‣ Clique no botão Subordinate List View.
	- A Lista Ativa Subordinada será exibida na visualização em lista.

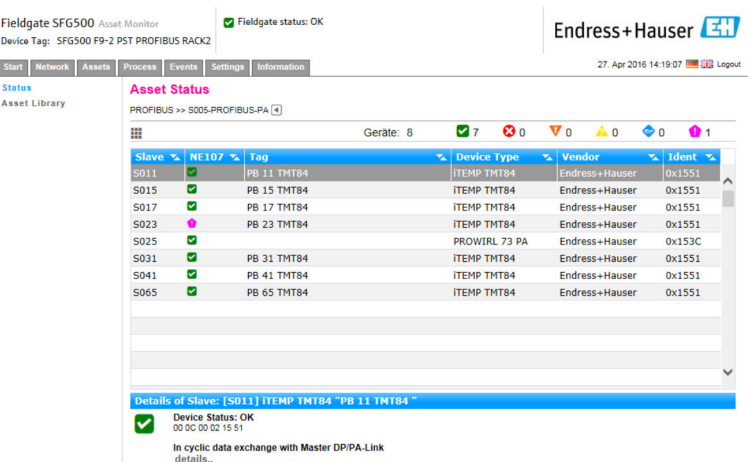

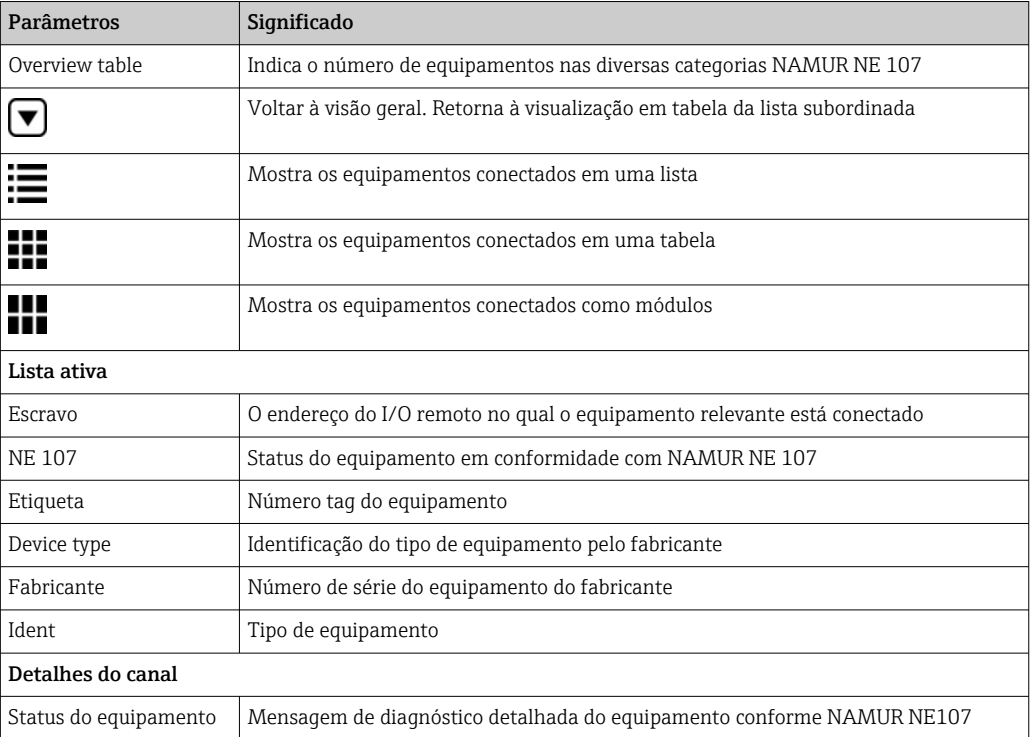

#### Lista Ativa Subordinada (visualização em módulo)

- ► Clique no botão Module View.
	- A Lista Ativa Subordinada será exibida na visualização em módulo.

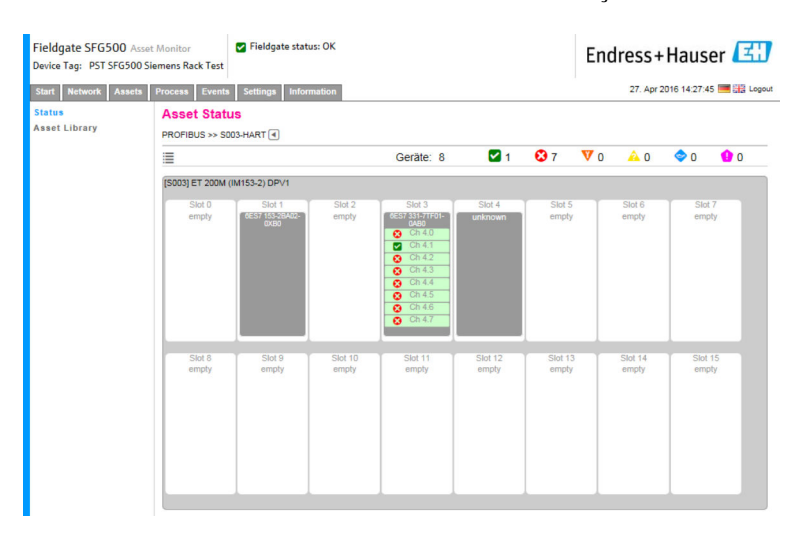

Este tipo de visualização mostra a composição geralmente modular de um IO remoto. Os módulos HART compatíveis são apresentados nos slots correspondentes. Se um equipamento HART estiver conectado a um módulo, o canal correspondente será destacado em cores.

Os seguintes estados de cor são possíveis:

- Verde: equipamento em troca de dados cíclicos, status OK
- Amarelo: equipamento em troca de dados cíclicos, possui mensagem de diagnóstico
- Laranja: o equipamento não conseguiu entrar na troca de dados cíclicos
- Branco: nenhum equipamento HART conectado

Além disso, o status do equipamento é mostrado para cada canal usando símbolos NAMUR NE 107, consulte a Seção  $1.3.2 \rightarrow \Box$  9

#### Lista Ativa Subordinada (visualização em tabela)

- ‣ Clique no botão Table View.
	- A visualização em tabela será exibida.

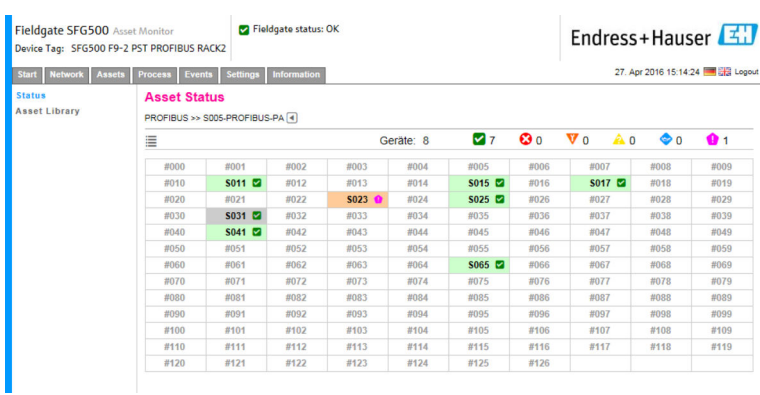

A tabela compreende todos os equipamentos atrás do Siemens DP/PA Link escolhido. Dependendo da configuração do link é possível que ele também apareça. Os detalhes dos parâmetros individuais podem ser encontrados na tabela para o Asset Status Grid (grade de status de ativos).

Além disso, o status do equipamento é mostrado para cada equipamento usando símbolos NAMUR NE 107, consulte a **Seção 1.3.2**  $\rightarrow \Box$  9

### <span id="page-31-0"></span>7.2 Biblioteca de Ativos

A Biblioteca de Ativos exibe uma lista dos equipamentos armazenados na biblioteca que têm recursos NAMUR NE 107.

- 1. Clique na aba Assets e então clique em Asset Library.
	- $\rightarrow$  A Biblioteca de Ativos será exibida.

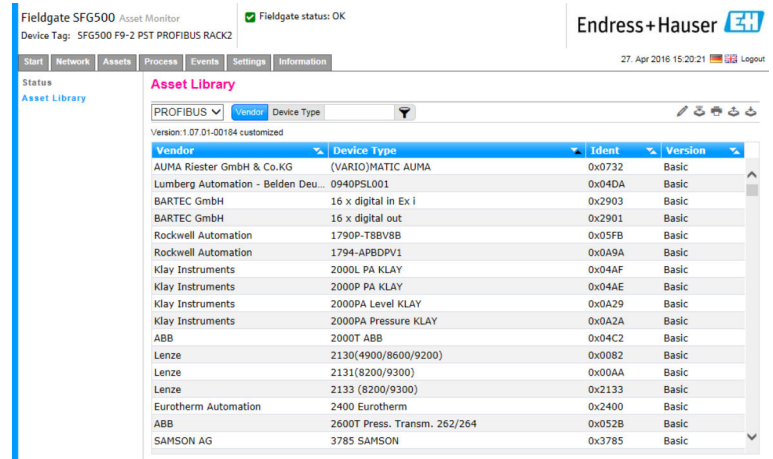

2. O menu pode ser usado para trocar entre a visualização da biblioteca PROFIBUS e a visualização da biblioteca HART.

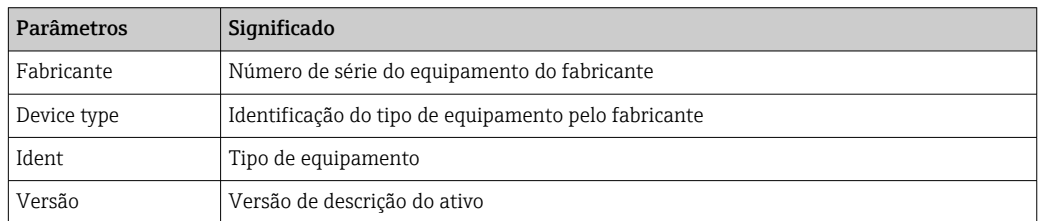

#### 7.2.1 Atualizar Biblioteca de Ativos

A biblioteca de ativos consiste em uma lista de equipamentos que podem exibir informações de diagnóstico conforme NAMUR NE 107. Cada nova versão do Monitor de Ativos Fieldgate contém automaticamente a biblioteca mais recente. Para projetos que requerem equipamentos de terceiros, como por exemplo válvulas, a Endress+Hauser fornecerá um arquivo de biblioteca que pode ser enviado para o Fieldgate SFG500 através do servidor web do seguinte modo, ou o usuário pode enviar um arquivo de biblioteca de outro Fieldgate SFG500 que tenha sido exportado previamente.

- 1. Clique no botão Asset Library.
	- A Biblioteca de Ativos será exibida.
- 2. Clique no **ícone Update**.
	- A Biblioteca de Ativos será exibida.

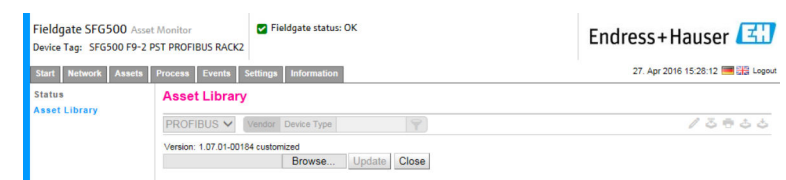

- 3. Clique em Browse e navegue para a pasta na qual a Biblioteca de Ativos está localizada.
- 4. Clique no arquivo e clique em Open.

<span id="page-32-0"></span>5. Clique em Update.

O arquivo selecionado será enviado para o Fieldgate SFG500.

Um botão vermelho aparece acima da tabela.

#### 7.2.2 Exportar Biblioteca de Ativos

Para copiar conteúdos editados da biblioteca de um Fieldgate SFG500 a outro, é possível exportar uma biblioteca.

1. Clique no botão Asset Library e então clique no ícone Export.

2. Selecione um local para salvar e clique em OK.

A biblioteca será salva.

#### 7.2.3 Importar GSD

Para adicionar novos equipamentos PROFIBUS a uma biblioteca, a função Import GSD pode ser usada para enviar um arquivo GSD. As informações são transferidas do arquivo GSD para a biblioteca.

1. Clique no botão Asset Library e então clique no ícone Import GSD.

- 2. Clique em Browse e navegue para a pasta na qual o arquivo GSD está localizado.
- 3. Clique no arquivo e clique em Open.
- 4. clique em Start Import.

O arquivo GSD selecionado será enviado para o Fieldgate SFG500.

Um botão vermelho aparece acima da tabela.

#### 7.2.4 Filtrar Biblioteca de Ativos

As descrições de ativos podem ser filtradas por fornecedor ou tipo de equipamento.

- 1. Clique no botão Asset Library.
	- ← A Biblioteca de Ativos será exibida.

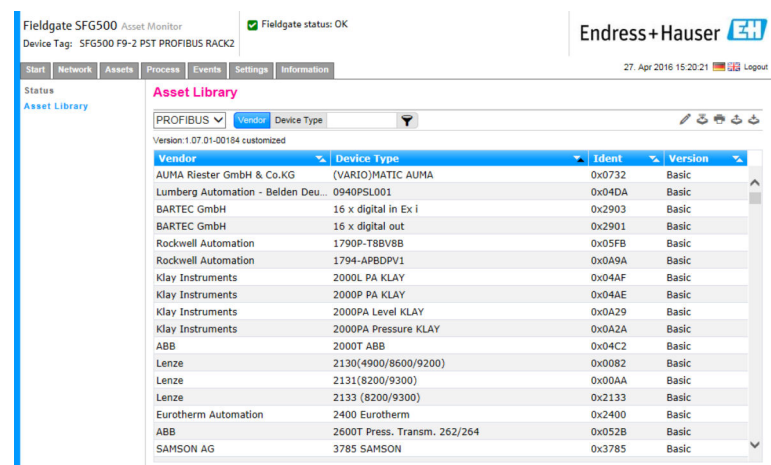

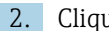

2. Clique no botão Manufacturer ou Device Type.

3. Insira o fabricante ou tipo de equipamento com o qual a lista será filtrada no campo de texto e clique no botão Filter the Asset Library.

A lista filtrada irá aparecer.

<span id="page-33-0"></span>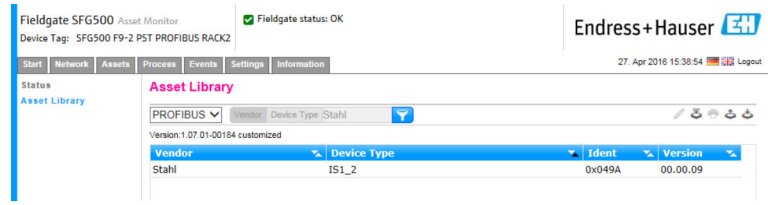

**P** Um botão vermelho aparece acima da tabela.

#### 7.2.5 Editar as Descrições dos Ativos

Descrições existentes de ativos podem ser modificadas usando a função de edição.

- 1. Selecione o arquivo que será modificado a partir da lista e clique no botão Open Asset Description in Editor.
	- O editor será aberto e exibirá o conteúdo da descrição do ativo selecionado.
- 2. Realize as mudanças necessárias no arquivo e clique em Apply.

As alterações são salvas.

**P** Um botão vermelho aparece acima da tabela.

#### 7.2.6 Imprimir Descrições de Ativos

Imprime descrições de ativos já existentes.

- 1. Selecione o arquivo que será impresso a partir da lista e clique no botão Print Selected Asset Description.
	- Uma nova janela do navegador será aberta e exibirá o conteúdo da descrição do ativo selecionado.
		- A caixa de diálogo Print será aberta.
- 2. Selecione uma impressora e clique em Print.

O arquivo selecionado será impresso.

## <span id="page-34-0"></span>8 Monitor de Processo

O monitor de processo permite que o Fieldgate SFG500 monitore os valores cíclicos e acíclicos do processo. Um mestre PROFIBUS cíclico configurado é necessário para os valores cíclicos do processo. Os valores acíclicos do processo não necessitam de um mestre adicional. O usuário deve estar logado para realizar modificações no processo de monitoramento.

- Até quatro valores de processo podem ser exibidos em um quadro
	- A cor de fundo indica os seguintes status:
		- Verde: equipamento em troca de dados cíclicos, status OK
		- Amarelo: equipamento em troca de dados cíclicos, possui mensagem de diagnóstico
		- Laranja: o equipamento não conseguiu entrar na troca de dados cíclicos
		- Cinza: o equipamento não está na troca de dados cíclicos
	- No canto superior direito do quadro, o status do equipamento é exibido conforme NAMUR NE 107.

*Significado dos parâmetros individuais:*

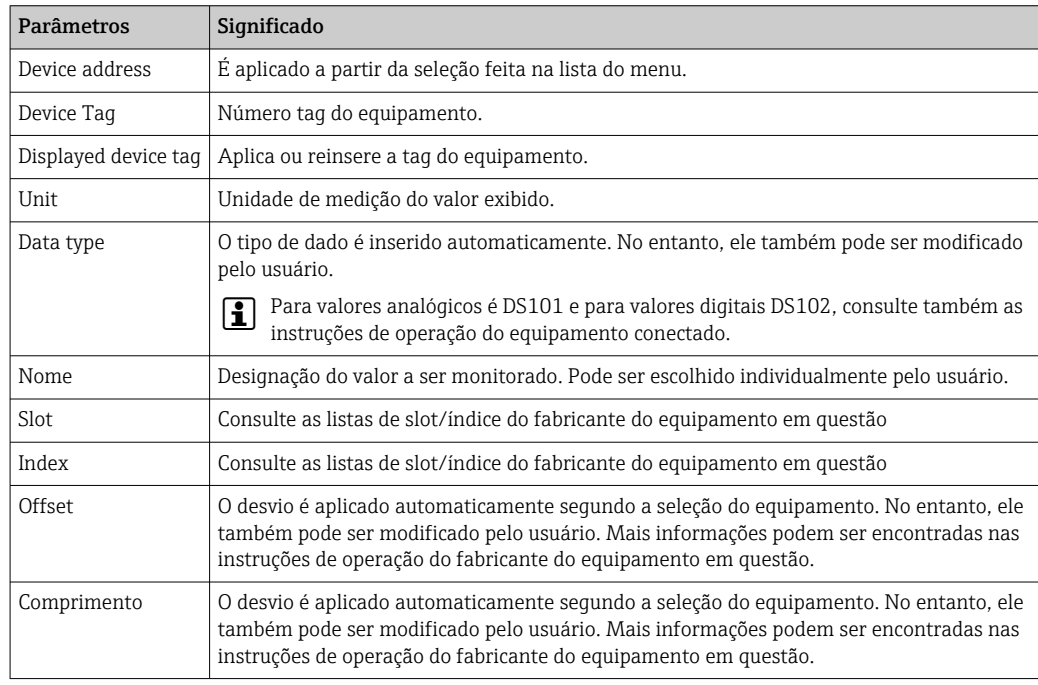

### 8.1 Monitoramento PROFIBUS DP/PA

#### Monitoramento dos valores cíclicos do processo

- 1. Clique na aba Process e então clique em Monitoring.
	- A janela para Monitoramento será exibida.

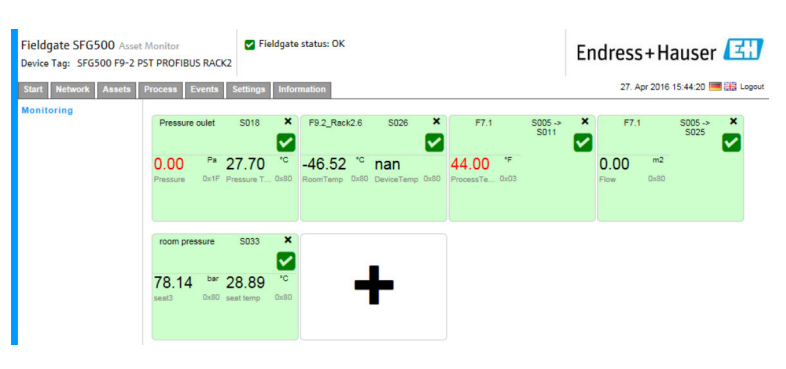

- 2. Clique no símbolo + no quadro.
	- A janela de configuração para o quadro será aberta.

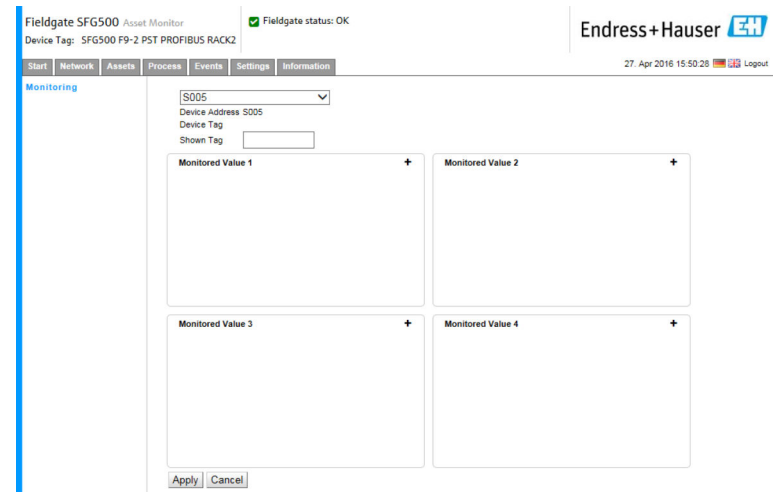

- 3. Selecione o equipamento que será monitorado a partir da lista e clique em + na janela Monitored Value.
	- A janela de entrada para o Valor Monitorado será exibida.

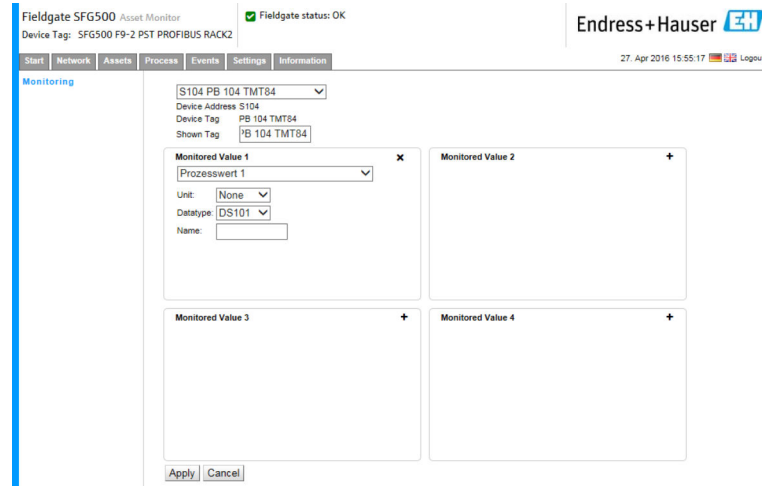

4. Selecione o Process Value, Unit and Data Type (valor de processo, unidade e tipo de dados), insira o Name (nome) e clique em Apply.

Os valores que serão monitorados serão exibidos.

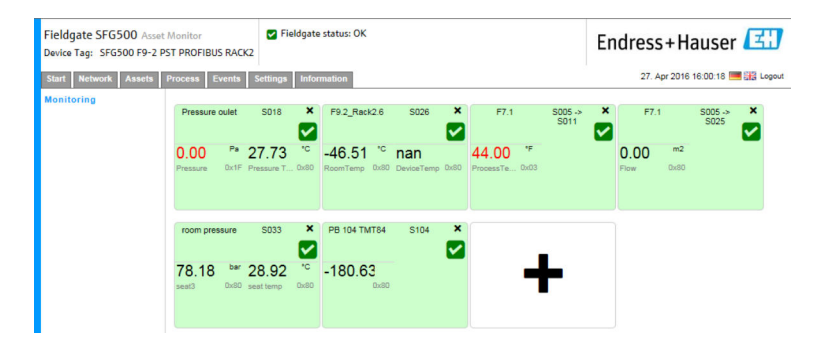

#### Monitoramento de valores acíclicos do processo através do Expert Mode

1. Repita os passos 1 e 2 conforme descrito acima (sob Monitoramento de valores cíclicos do processo)

<span id="page-36-0"></span>2. Selecione o equipamento que será monitorado a partir da lista e clique em + na janela Monitored Value. Selecione Expert Mode.

A janela de entrada para o Valor Monitorado será exibida.

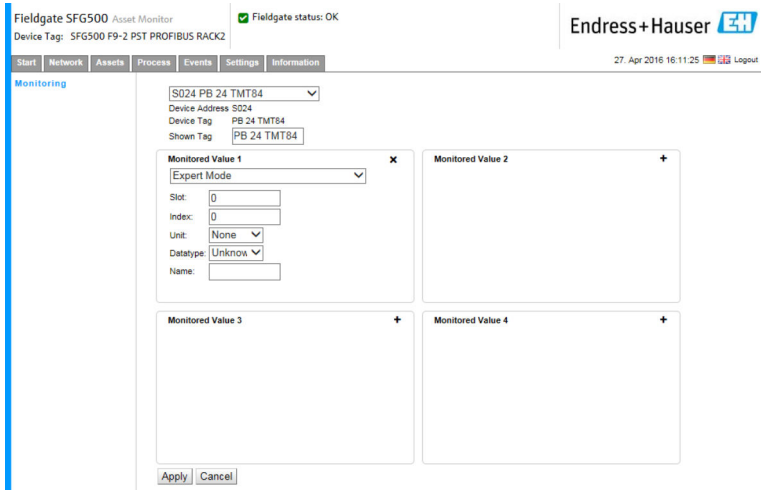

3. Selecione o Slot, Index, Unit and Data Type (slot, indice, unidade e tipo de dados), insira o Name (nome) e clique em Apply.

Os valores que serão monitorados serão exibidos.

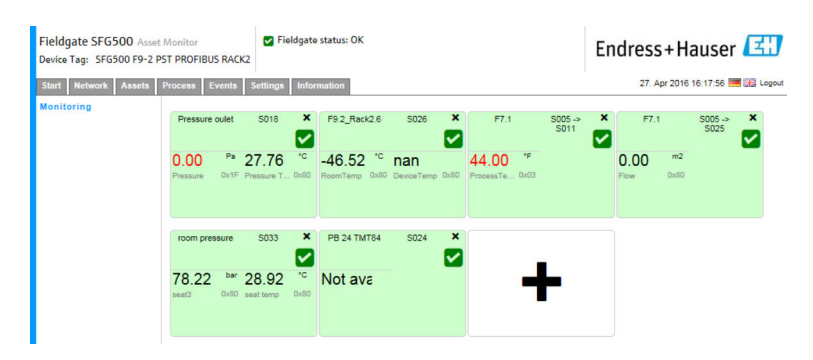

### 8.2 Monitoramento de equipamentos PROFIBUS atrás do link Siemens

Todos os valores de processo de equipamentos PROFIBUS PA que foram configurados atrás do link Siemens podem ser monitorados de forma cíclica ou acíclica.

O usuário deve conhecer a configuração do mestre cíclico para ser capaz de selecionar H corretamente o valor de processo transferido ciclicamente no passo 3. O usuário também deve conhecer quantos valores de processo são comunicados ciclicamente para cada equipamento.

Assume-se que cada equipamento comunica ciclicamente um valor de processo. Isso significa que:

Os endereços de 1 a 4 existem, com um equipamento com um valor de processo conectado a cada um deles. Se o valor de processo do equipamento com endereço 5 deve ser monitorado, o valor de processo 5 deve ser selecionado.

#### Monitoramento dos valores cíclicos do processo

- 1. Clique na aba Process e então clique em Monitoring.
	- A janela para Monitoramento será exibida.

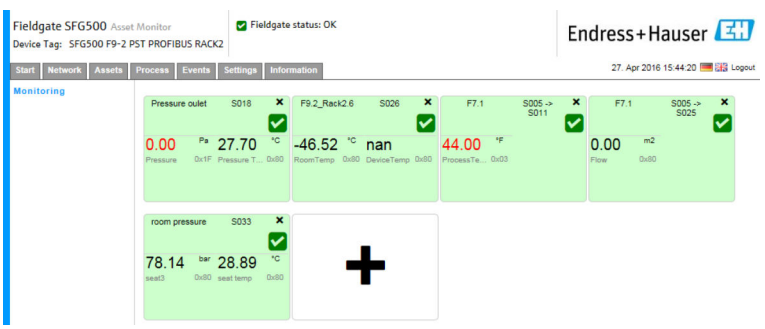

- 2. Clique no símbolo + no quadro.
	- A janela de configuração para o quadro será aberta.

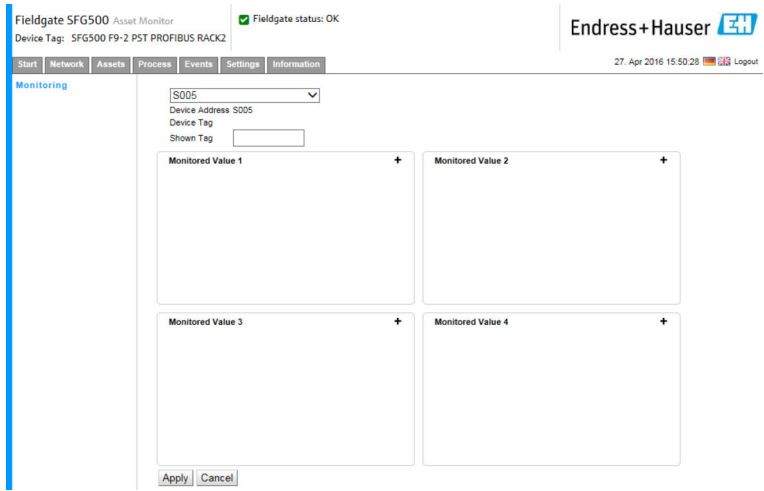

- 3. Selecione o equipamento que será monitorado a partir da lista e clique em + na janela Monitored Value.
	- A janela de entrada para o Valor Monitorado será exibida.

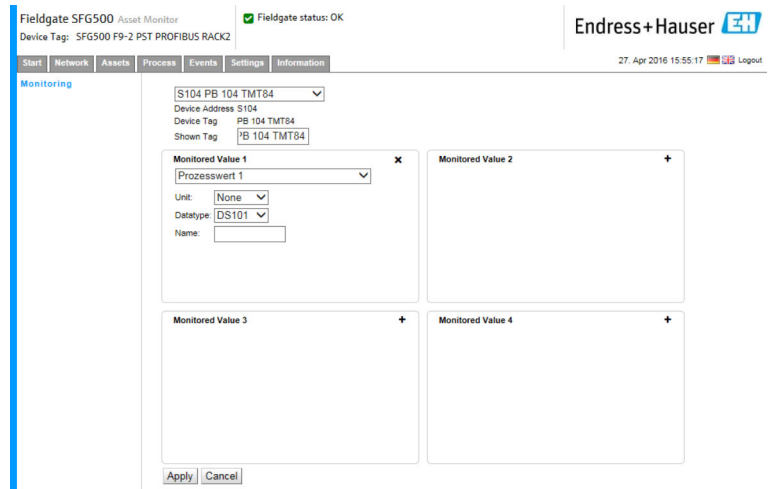

4. Selecione o Process Value, Unit and Data Type (valor de processo, unidade e tipo de dados), insira o Name (nome) e clique em Apply.

Os valores que serão monitorados serão exibidos.

<span id="page-38-0"></span>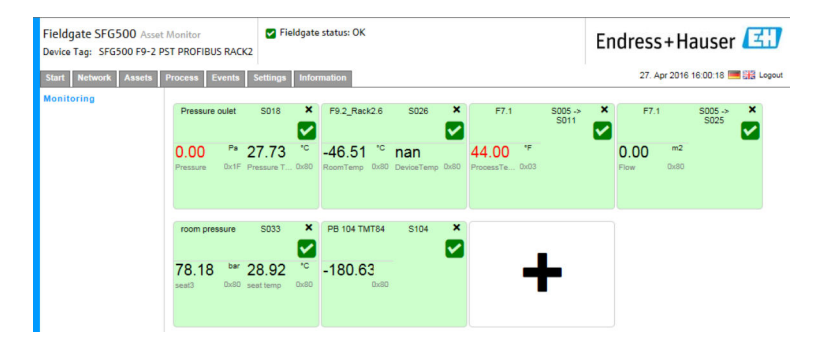

Monitoramento de valores acíclicos do processo através do Expert Mode

- 1. Repita os passos 1 e 2 conforme descrito acima (sob Monitoramento de valores cíclicos do processo)
- 2. Selecione o equipamento que será monitorado a partir da lista e clique em + na janela Monitored Value. Selecione Expert Mode.
	- Fieldgate SFG500 Asset Monitor<br>Device Tag: SFG500 F9-2 PST PROFIBUS RACK2 Fieldgate status: Ok Endress+Hauser 27. Apr 2016 16:11:25 tart Network Assets Process Events Settings In S024 PB 24 TMT84  $\overline{\mathbf{v}}$ Device Address S024<br>Device Tag PB 24 TMT84<br>Shown Tag PB 24 TMT84 red Value 1 Expert Mode  $\overline{\phantom{0}}$ Index .<br>Unit:  $None$ Datatype: Unknow V **Monitored Value 3 Monitored Value 4** Apply Cancel
	- A janela de entrada para o Valor Monitorado será exibida.

3. Selecione o Slot, Index, Unit and Data Type (slot, indice, unidade e tipo de dados), insira o Name (nome) e clique em Apply.

Os valores que serão monitorados serão exibidos.

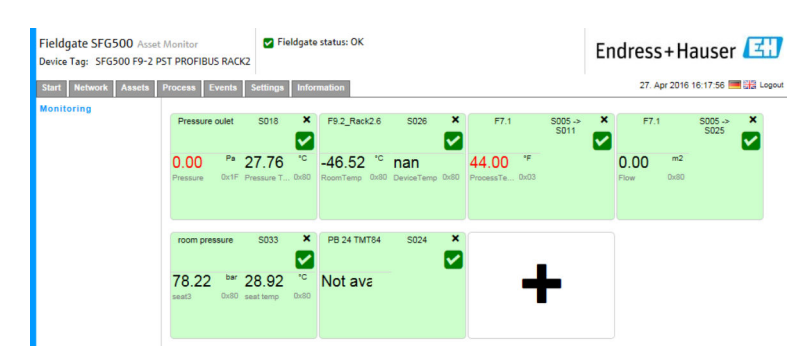

### 8.3 Equipamentos HART atrás de I/O remoto

Todos os valores de processo analógicos de equipamentos HART configurados atrás do I/O remoto podem ser monitorados ciclicamente.

#### Monitoramento dos valores cíclicos do processo

- 1. Clique na aba Process e então clique em Monitoring.
	- A janela para Monitoramento será exibida.

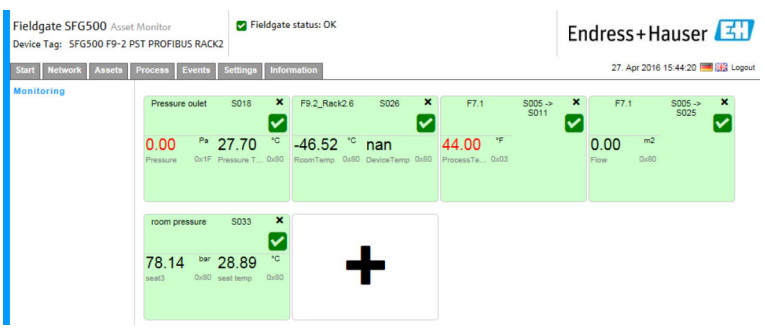

- 2. Clique no símbolo + no quadro.
	- A janela de configuração para o quadro será aberta.

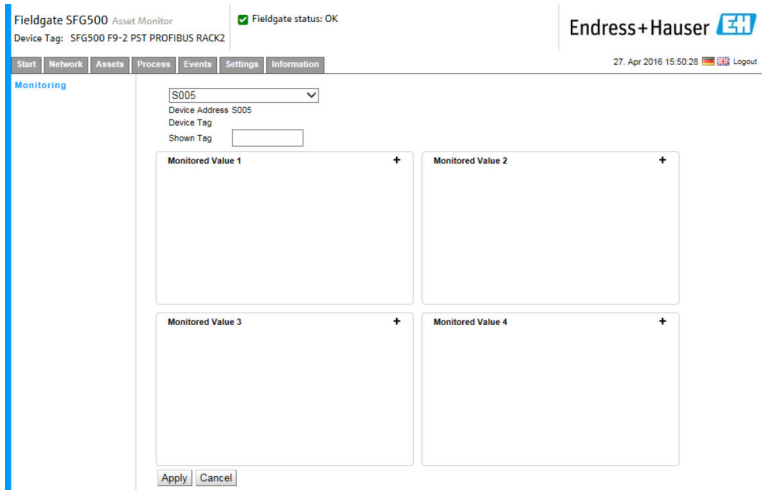

- 3. Selecione o equipamento que será monitorado a partir da lista e clique em + na janela Monitored Value.
	- A janela de entrada para o Valor Monitorado será exibida.

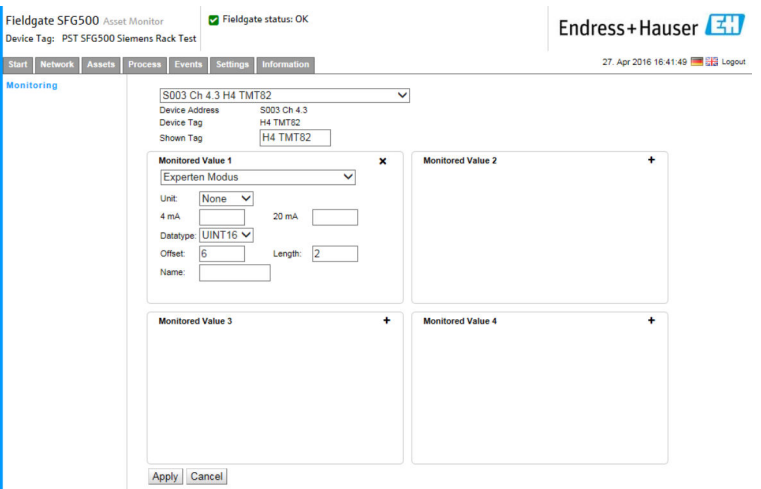

O Data Type, Offset (tipo de dado, desvio) e Length (comprimento) são inseridos automaticamente após a seleção do equipamento. No entanto, eles podem ser modificados.

4. Insira a Unit, Measuring Range (unidade, faixa de medição) e o Name (nome) e clique em Apply.

Os valores que serão monitorados serão exibidos.

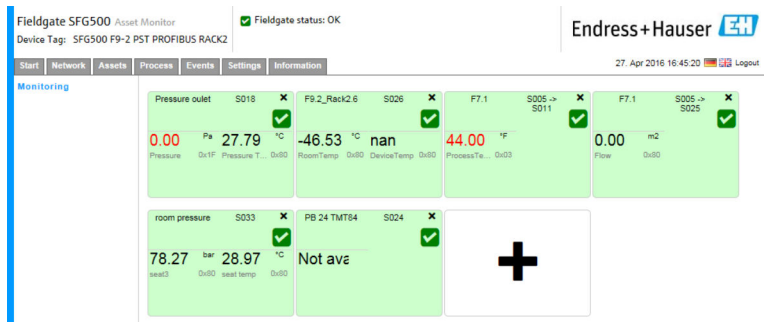

## <span id="page-41-0"></span>9 Eventos

O registro de eventos mantém um registro de todos os eventos do sistema e do equipamento gerados no barramento.

- ‣ Clique na aba Event e então clique em Event Logging.
	- A janela para Registro de Eventos será exibida.

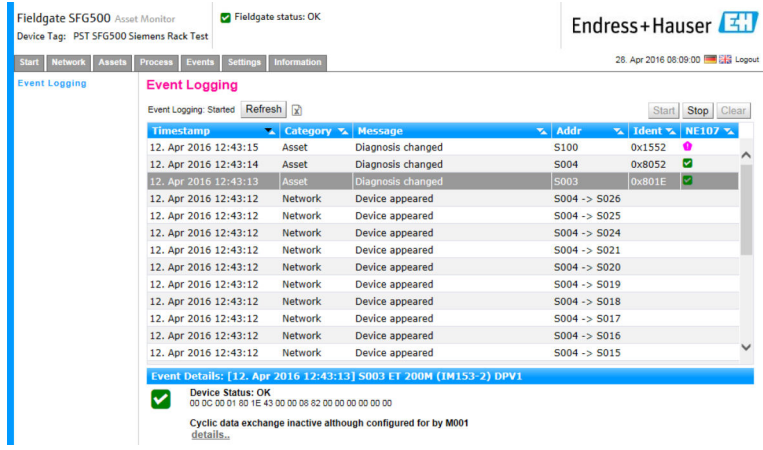

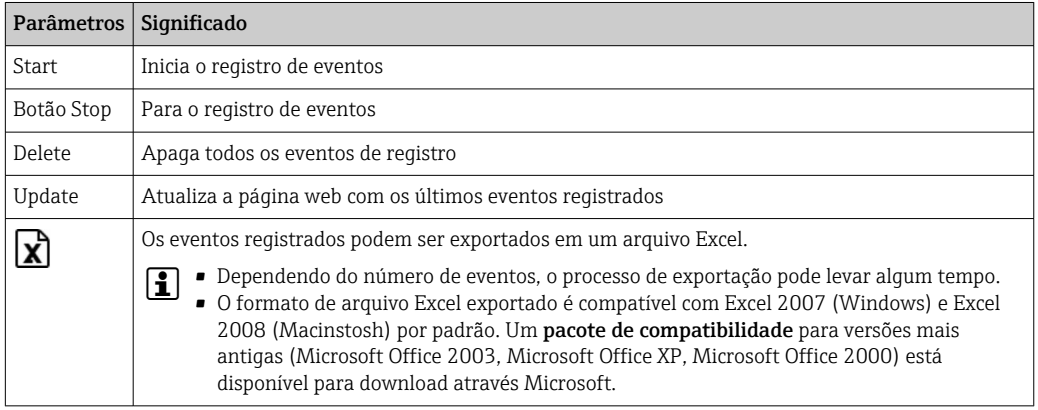

## <span id="page-42-0"></span>10 Ajustes e informações

### 10.1 Ajuste de parâmetro

Os ajustes de data e hora, e-mail e endereço IP do Fieldgate SFG500 podem ser modificados na aba Settings. Esses parâmetros são geralmente configurados durante o processo de comissionamento. A atualização de firmware é descrita no mesmo manual, consulte as Instruções de Operação BA00070S/04/EN .

### 10.1.1 Ajustes de rede

Para todos os modos de operação, o endereço IP da LAN1 deve ser definido para um endereço dentro do alcance dos outros componentes do sistema.

#### 1. Selecione a aba Settings.

Os Ajuste de Rede (Network Settings) serão abertos.

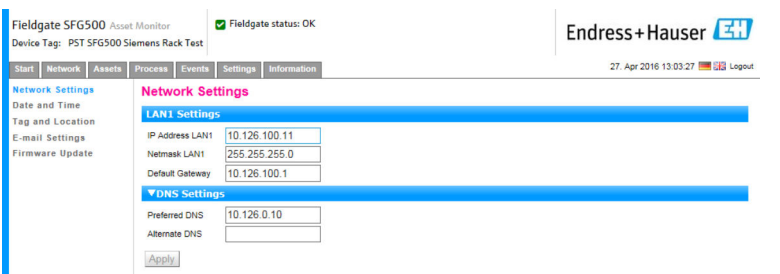

2. Insira os Ethernet/IP Address (endereço IP ethernet, Network Mask (máscara de rede) e Default Gateway (gateway padrão) e clique em Apply.

As mudanças são salvas no Fieldgate SFG500.

É necessário então reinicializar.

*Significado dos parâmetros individuais:*

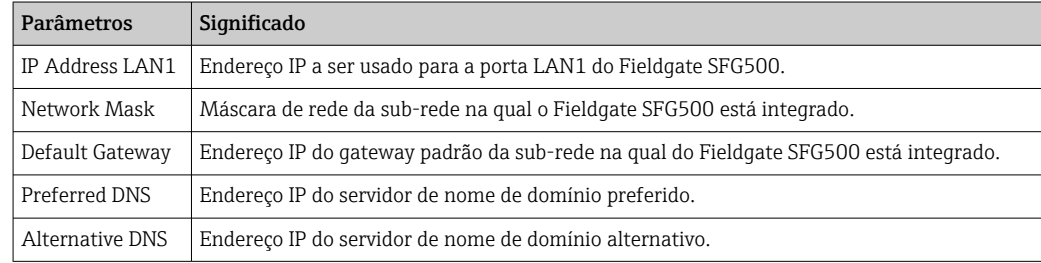

#### 10.1.2 Data e Hora

A data e hora armazenados no Fieldgate também podem ser modificadas na aba Settings.

#### <span id="page-43-0"></span>1. Selecione a aba Settings e então selecione Date and Time.

← Os ajustes de **Data e Hora** serão abertos.

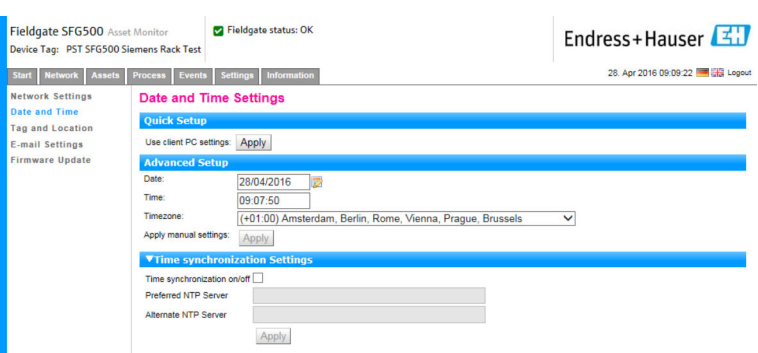

2. Sob "Advanced Setup", insira a data e hora e também o fuso horário, e clique em Apply. Como alternativa, clique em Apply sob Quick Setup.

As mudanças são salvas no Fieldgate SFG500.

*Significado dos parâmetros individuais:*

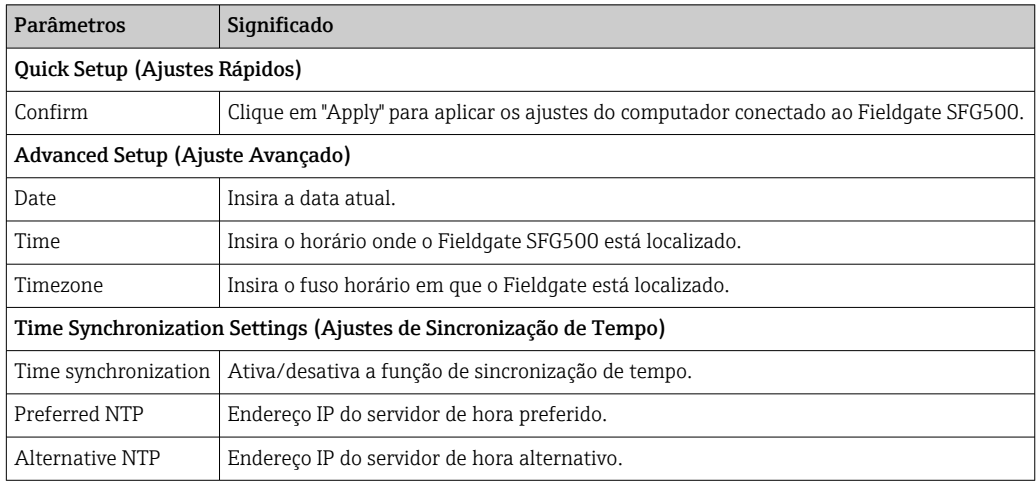

#### 10.1.3 Tag e Localização SFG

Tag e Localização exibe a tag de equipamento do Fieldgate e permite que informações do usuário sobre sua localização etc. sejam armazenadas no Fieldgate.

1. Selecione a aba Settings e então selecione SFG Tag and Location.

← Os ajustes de Tag e Localização serão abertos.

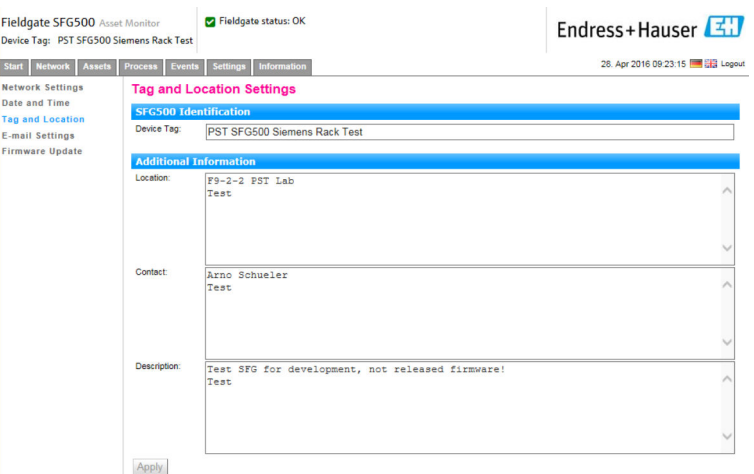

<span id="page-44-0"></span>2. Insira Location, Contact and Description (localização, contato e descrição) e clique em Apply.

As mudanças são salvas no Fieldgate SFG500.

#### *Significado dos parâmetros individuais:*

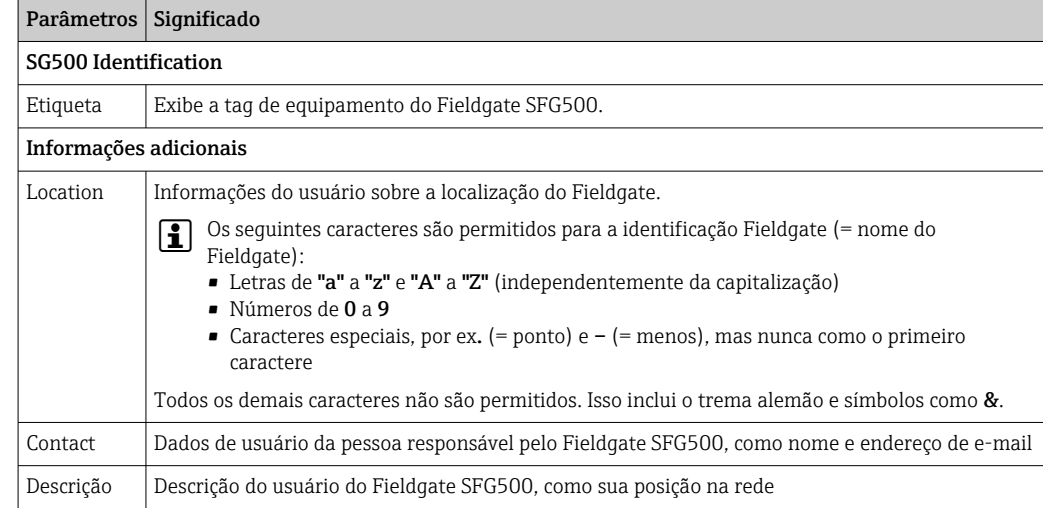

#### 10.1.4 Ajustes de E-mail

#### Serviço de E-mail

Os ajustes de e-mail permitem a definição dos serviços de mensagem para incidências no equipamento e no barramento.

1. Selecione a aba Settings e então selecione E-mail Settings → E-mail service. O Serviço de E-mail será aberto.

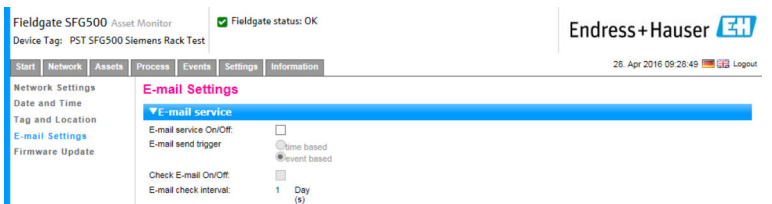

2. O usuário deve estar logado para realizar mudanças. Realize as mudanças necessárias nos ajustes e clique em Apply.

As mudanças são salvas no Fieldgate SFG500.

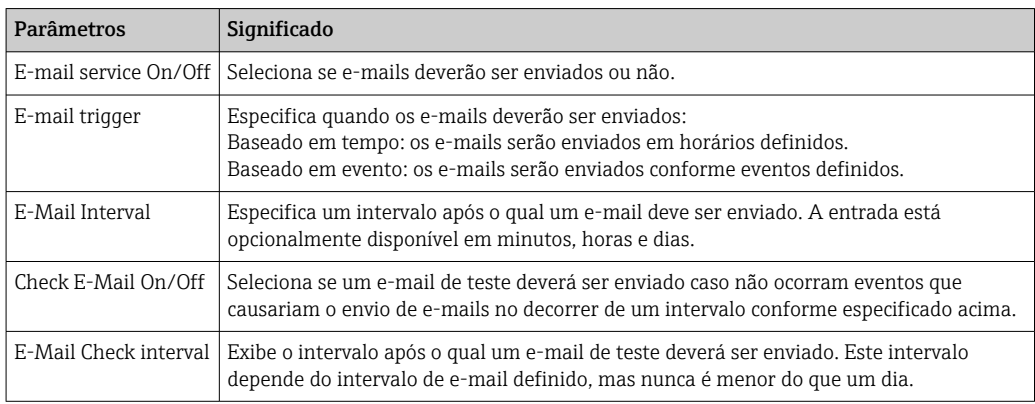

#### Filtro de eventos

Os ajustes de e-mail permitem a definição dos serviços de mensagem para incidências no equipamento e no barramento.

1. Selecione a aba Settings e então selecione E-mail Settings → E-mail Filter.

← O Filtro de Eventos será exibido.

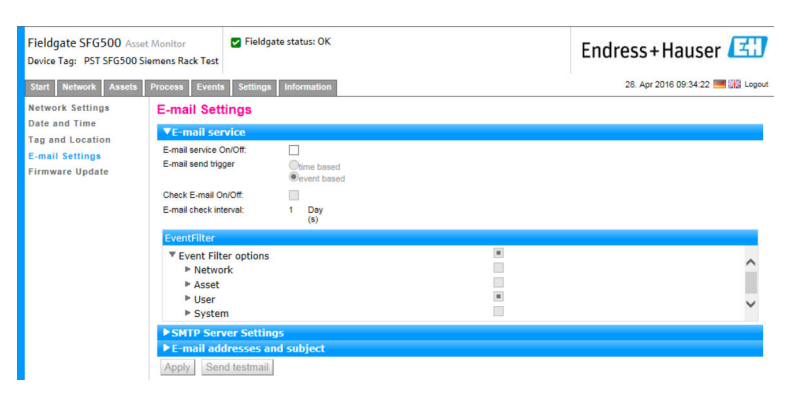

2. Realize quaisquer modificações necessárias.

*Significado dos parâmetros individuais:*

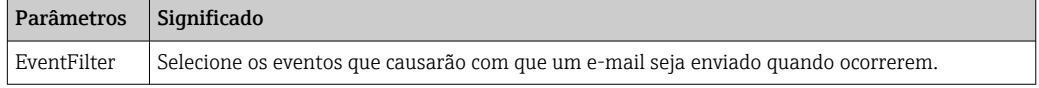

#### Ajustes do Servidor SMTP, Endereços de e-mail e assunto

- 1. Selecione a aba Settings e então selecione E-mail Settings → SMTP Server Settings/E-mail addresses and subject.
	- Os Ajustes do Servidor SMTP/Endereço de e-mail e assunto serão abertos.

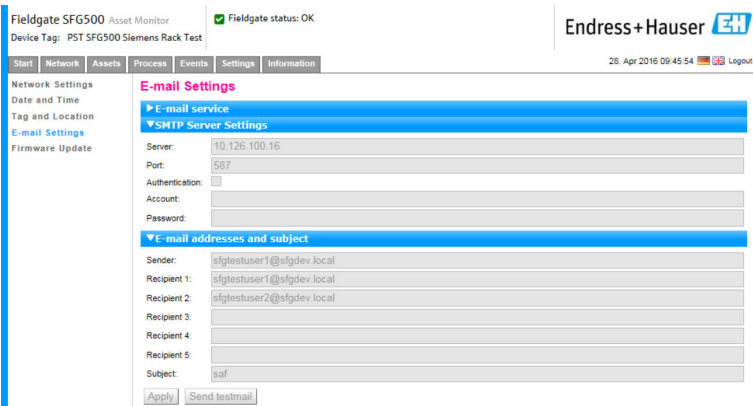

2. Realize as mudanças necessárias nos ajustes e clique em Apply. Send testmail pode ser usado para testar os ajustes.

As mudanças são salvas no Fieldgate SFG500.

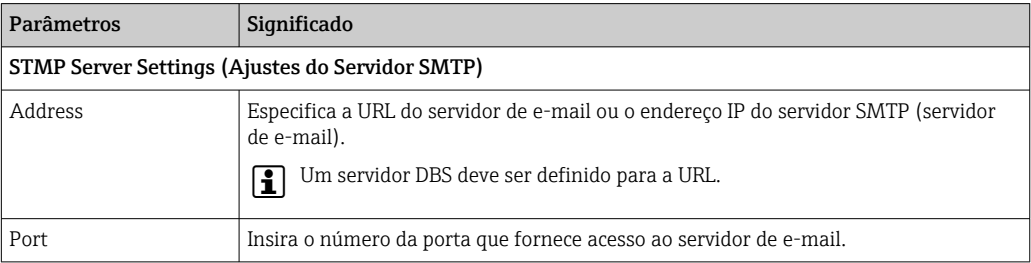

<span id="page-46-0"></span>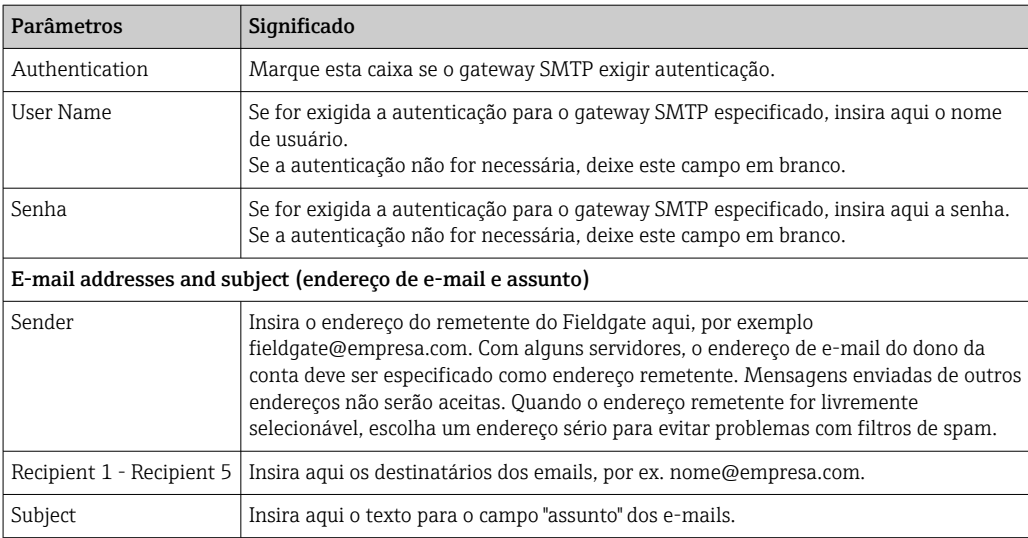

### 10.1.5 Atualização do firmware e reinicialização

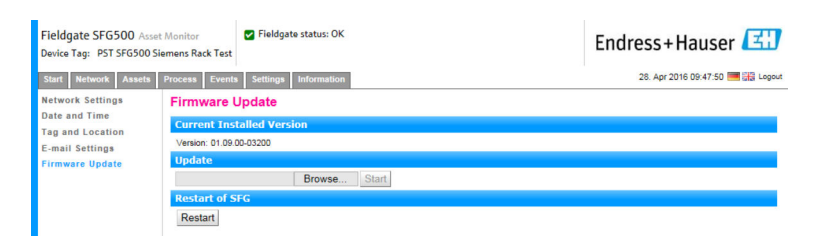

## 10.2 Informação

A aba Information exibe as informações armazenadas na etiqueta de identificação eletrônica do Fieldgate SFG500 e localização do Fieldgate Module SFM500.

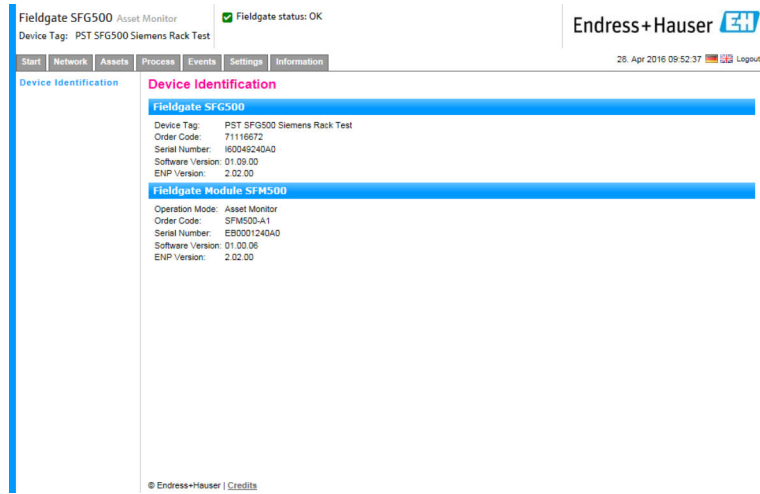

## <span id="page-47-0"></span>11 Funções adicionais

## 11.1 Diálogo de comunicação

O registro de comunicação oferece um histórico de todas as transações na rede PROFIBUS e pode ser usado para diagnosticar erros na comunicação. Ele é iniciado automaticamente no acionamento.

- 1. Clique com o botão direito na entrada Additional Functions → Communication Dialog.
	- A caixa de diálogo Communication Log será aberta.

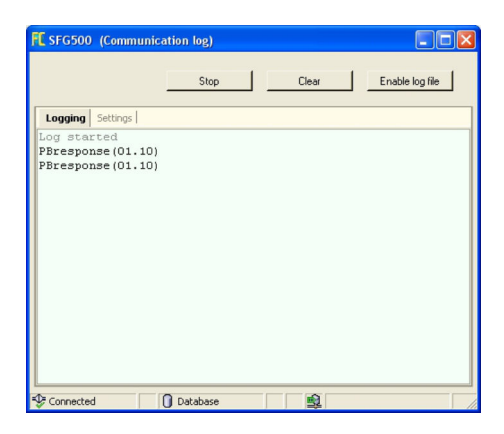

- 2. Clique na aba Settings.
	- ← Os Ajustes serão abertos.

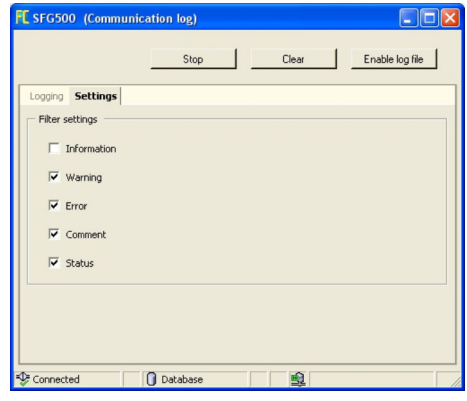

3. É possível modificar os ajustes.

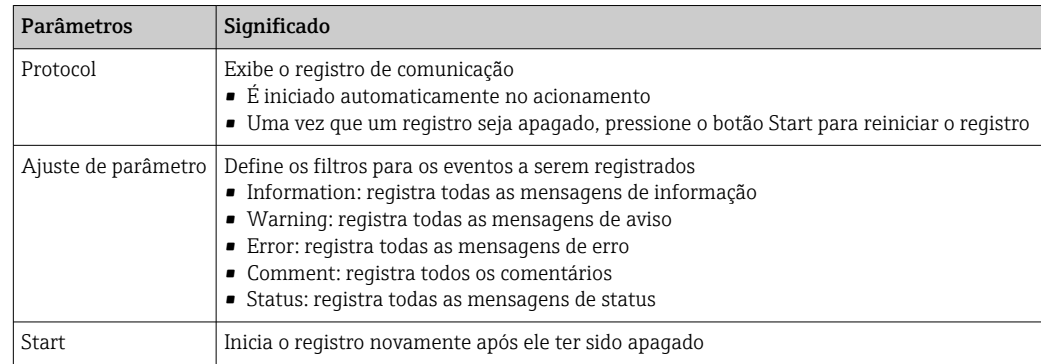

<span id="page-48-0"></span>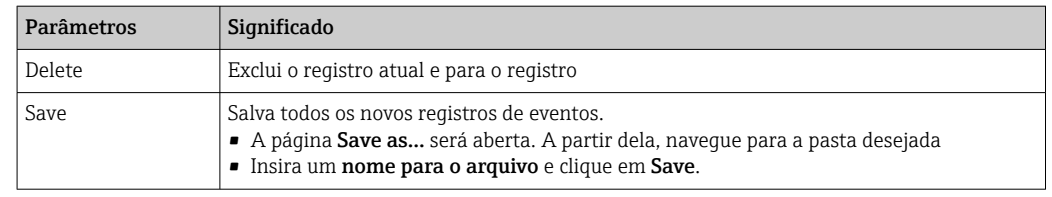

## 11.2 Definir Endereço do Equipamento (endereço PB)

A função Set Device Address permite que o usuário mude o endereço do equipamento PROFIBUS selecionado, por ex. durante o comissionamento da rede.

1. Clique com o botão direito na entrada Additional Functions → Set Device Address. ← Os PROFIBUS Slave Settings serão abertos.

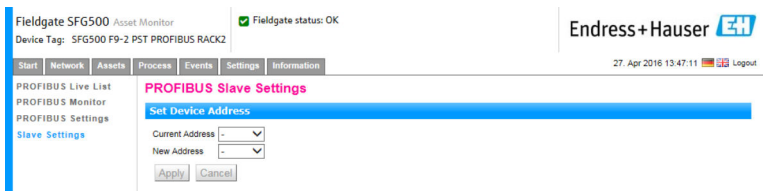

2. No campo Current Address, selecione o equipamento que precisa ter seu endereço modificado.

- 3. No campo New Address, selecione o novo endereço para o equipamento.
- 4. Clique em Apply.
	- As mudanças serão salvas para esse equipamento.

### 11.3 Definir Endereço DTM

A função Set DTM Address permite que o usuário mude o endereço do DTM para que ele seja compatível com o equipamento físico, por ex. a tag nas redes PROFIBUS. A função não é relevante para o FieldCare, uma vez que isso é feito durante um escaneamento de rede, mas pode ser necessária para outras estruturas de FDT.

- ‣ Clique com o botão direito na entrada SFG500 e selecione Additional Functions → Set DTM Address.
	- A caixa de diálogo Set DTM Address será aberta.

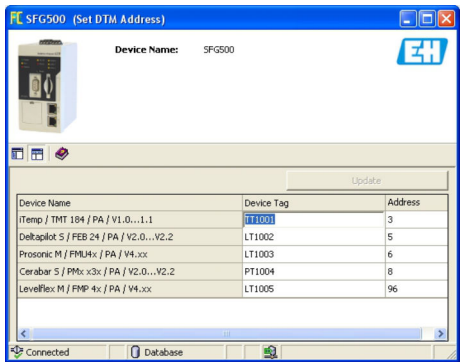

<span id="page-49-0"></span>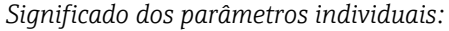

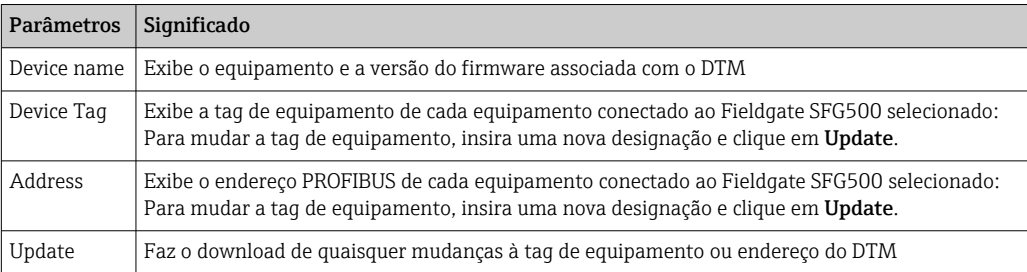

## 11.4 Ajuda

A função Help (ajuda) exibe as instruções de operação para o Fieldgate SFG500.

- ‣ Clique com o botão direito em SFG500 e selecione Additional Functions → Help.
	- As Instruções de Operação BA01579S/04/DE serão abertas como um arquivo PDF.

## 11.5 Sobre

A função About (sobre) exibe informações sobre o Fieldgate SFG500 e o DTM.

- ‣ Clique com o botão direito em SFG500 e selecione Additional Functions → About.
	- A caixa de diálogo About será aberta.

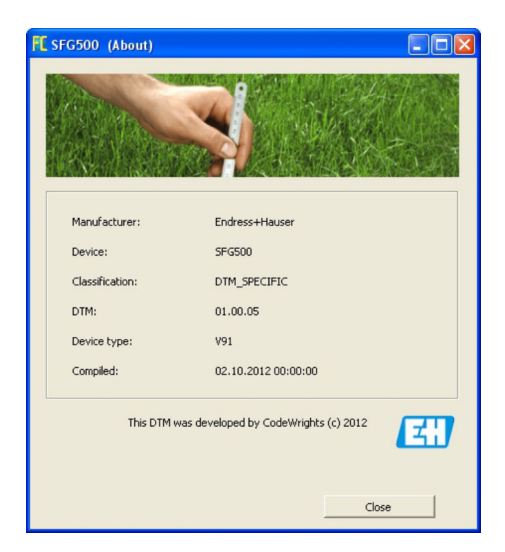

# <span id="page-50-0"></span>12 Localização de falhas

## 12.1 FieldCare

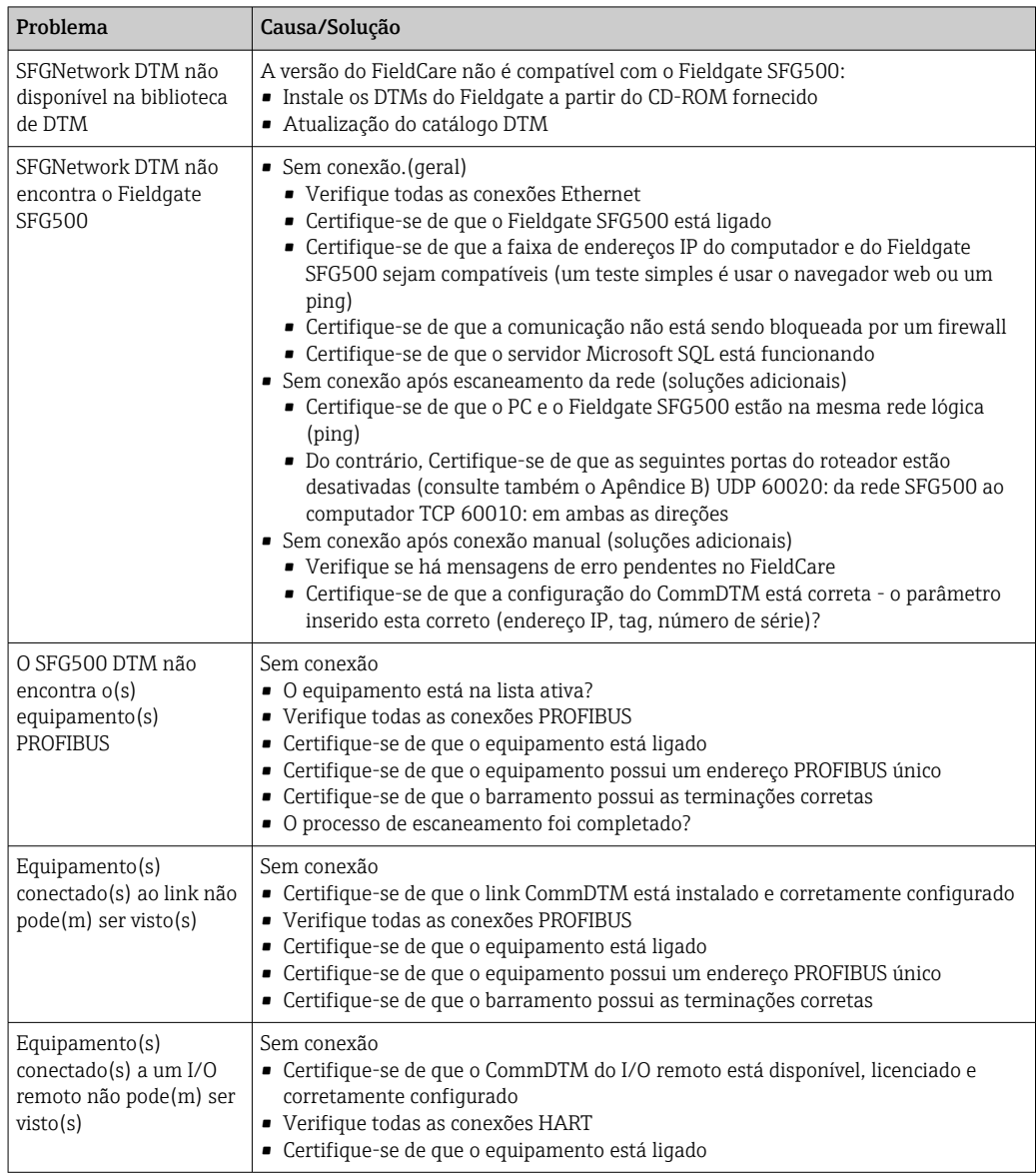

## 12.2 Erros indicados pelos LEDs no SFG500

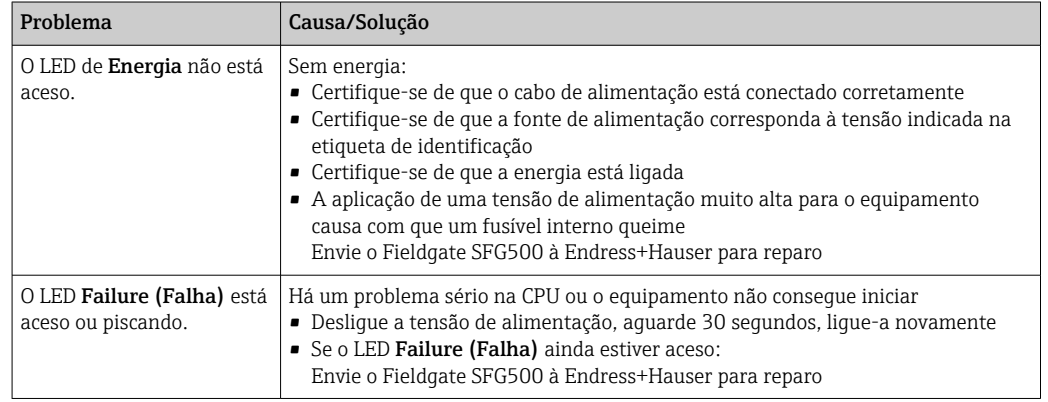

<span id="page-51-0"></span>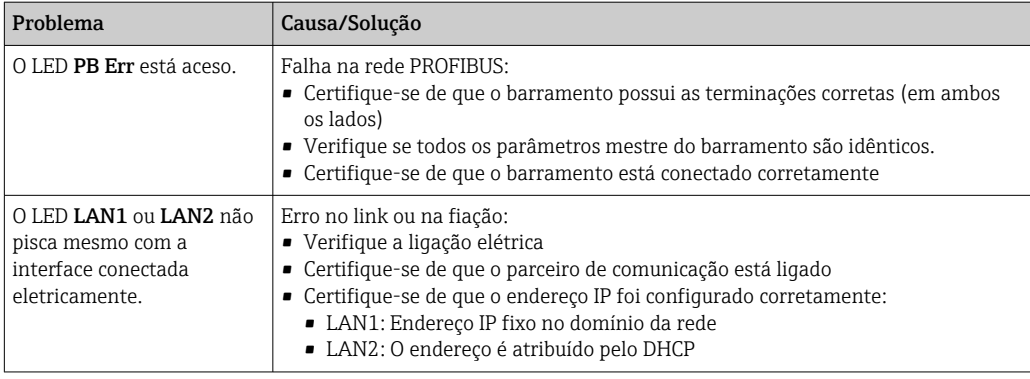

## 12.3 Erros na comunicação PROFIBUS

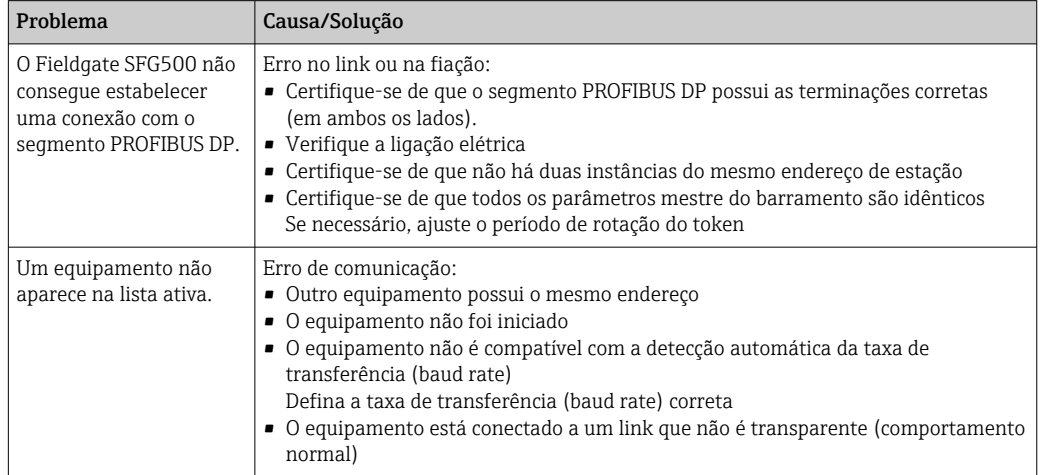

## 12.4 Erros exibidos pelo servidor web

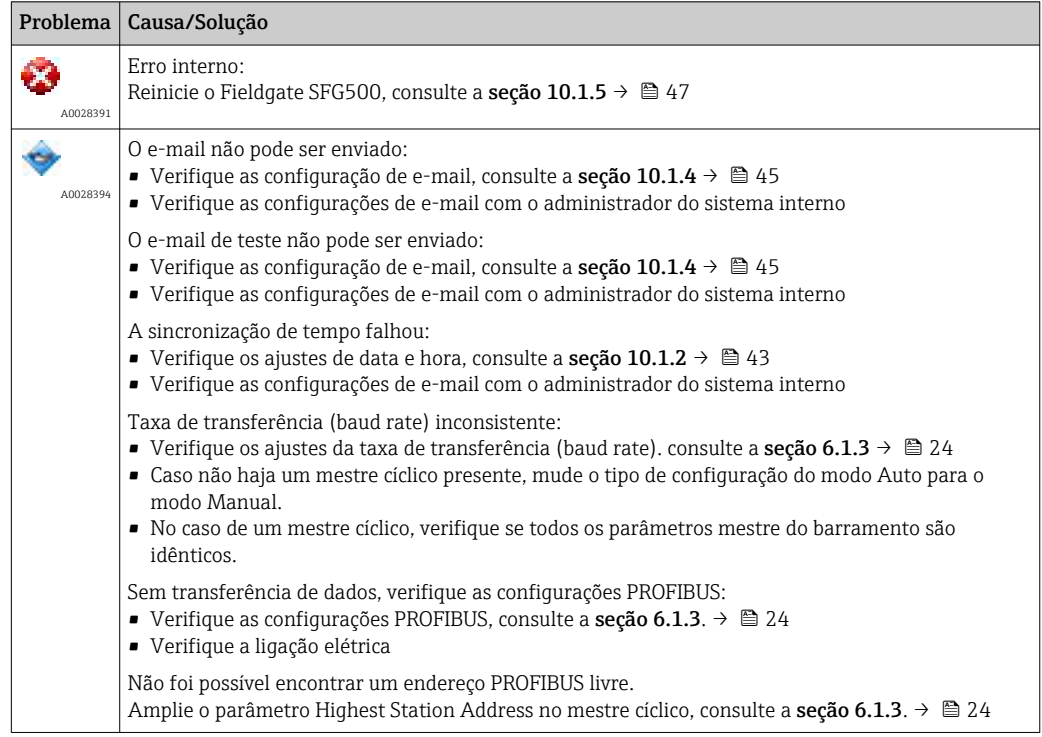

## <span id="page-52-0"></span>13 Apêndice

### 13.1 Apêndice A - Ajustes do IP do Computador

- Permissões de administrador podem ser necessárias para realizar mudanças nas configurações de IP do computador. Se esse for o caso, entre em contato com seu administrador de sistema.
	- O procedimento descrito neste capítulo se refere ao Windows XP. Entre em contato com seu administrador de sistema para outros sistemas Windows.

A maioria dos computadores usados em uma rede empresarial já estarão configurados para receber um endereço IP de um servidor DHCP. Se o computador for usado em um sistema de controle, no entanto, é possível que ele possua um endereço fixo. Se esse for o caso, proceda do seguinte modo:

#### Procedimento para Windows XP

1. Clique em Iniciar → Configurações → Painel de Controle → Conexões de Rede.

A caixa de diálogo Conexões de Rede será aberta.

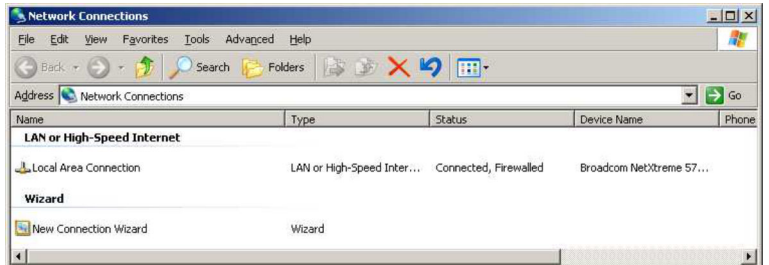

2. Clique com o botão direito em Conexão LAN → Propriedades.

Isso abrirá a caixa de diálogo Propriedades de conexão de área local.

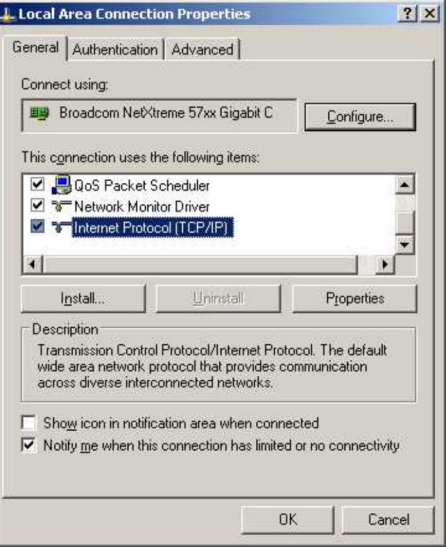

- <span id="page-53-0"></span>3. Clique duas vezes em Protocolo de Internet (TCP/IP).
	- Isso abrirá a caixa de diálogo Propriedades do Protocolo de Internet (TCP/IP).

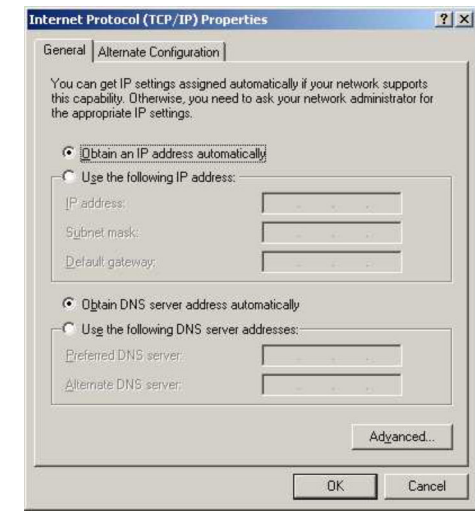

- 4. Anote os endereços que foram atribuídos ao computador. Você precisará deles mais tarde se o computador for reconfigurado após o comissionamento do SFG500.
- 5. Clique em Obter endereço IP automaticamente.
- 6. Clique em OK.
	- Sua seleção é confirmada e a caixa de diálogo Propriedades do Protocolo de Internet (TCP/IP) é fechada.
- 7. Clique em OK.
	- Isso fechará a caixa de diálogo Propriedades de conexão de área local.

Uma vez que o Fieldgate SFG500 tenha sido configurado, o computador pode ser reconfigurado para seu endereço de IP original conforme descrito abaixo:

#### Reconfiguração do endereço de IP fixo

- 1. Repita os passos de 1 a 3 do procedimento acima.
- 2. Na caixa de diálogo Propriedades do Protocolo de Internet (TCP/IP), selecione a opção Usar o seguinte endereço IP.
- 3. Insira as configurações que você anotou na etapa 4.
- 4. Clique em OK.
	- Sua seleção é confirmada e a caixa de diálogo Propriedades do Protocolo de Internet (TCP/IP) é fechada.
- 5. Clique em OK.
	- Isso fechará a caixa de diálogo Propriedades de conexão de área local.

### 13.2 Apêndice N - Firewall do Windows

Se forem usados firewalls nos computadores em que o FieldCare está instalado, eles devem ser configurados para permitir o acesso mútuo. Como a configuração de firewall é geralmente uma questão de política empresarial de segurança de TI, seu administrador de sistema deve ser consultado antes de mudar as configurações. Além disso, são necessárias permissões de administrador para que seja possível configurar o firewall.

- 1. Clique em Iniciar → Configurações → Painel de Controle → Firewall do Windows.
- 2. Selecione a aba Exceções e especifique as exceções em dois níveis.
- 3. Para Adicionar Programa, especifique quais aplicações podem responder a solicitações voluntárias.
- 4. Para Adicionar porta, especifique que o firewall deve permitir tráfego TCP em portas usadas pelo servidor.
- 5. Selecione a aba Geral e clique em Ligar para ativar o firewall.

#### Portas de comunicação

*Portas disponíveis ao Fieldgate SFG500:*

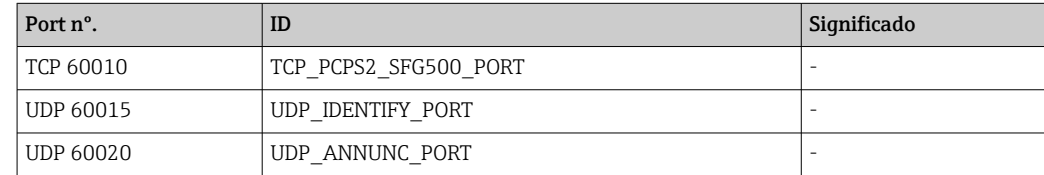

# <span id="page-55-0"></span>Índice

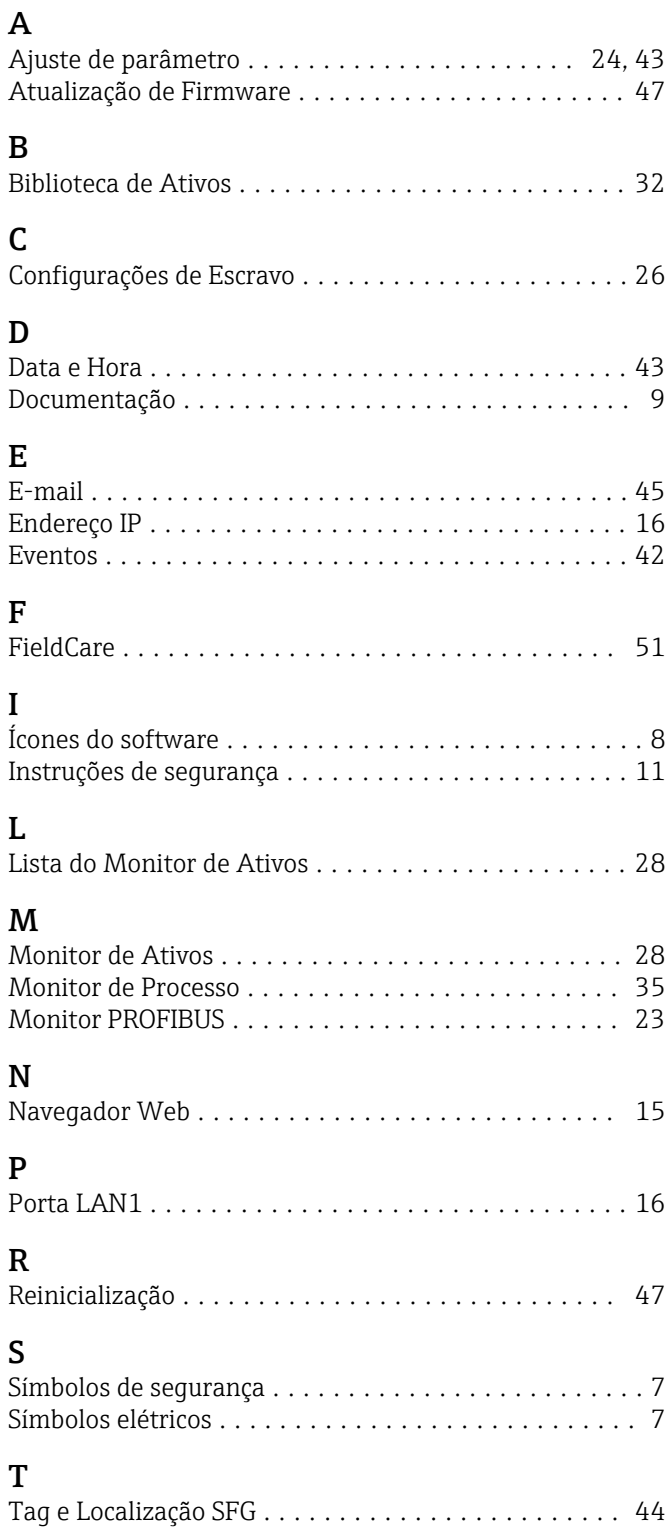

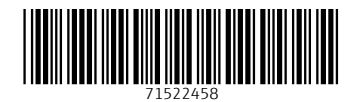

www.addresses.endress.com

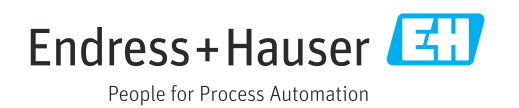